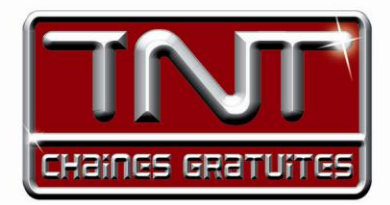

# Mode d'emploi Premio ST2U Adaptateur numérique Multimédia CERTIFIED USB IN

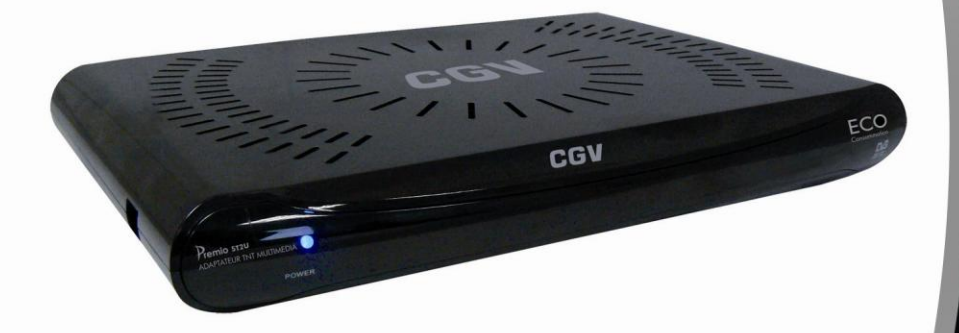

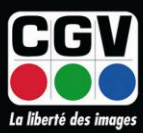

**COMPAGNIE GENERALE DE VIDEOTECHNIQUE** 

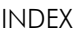

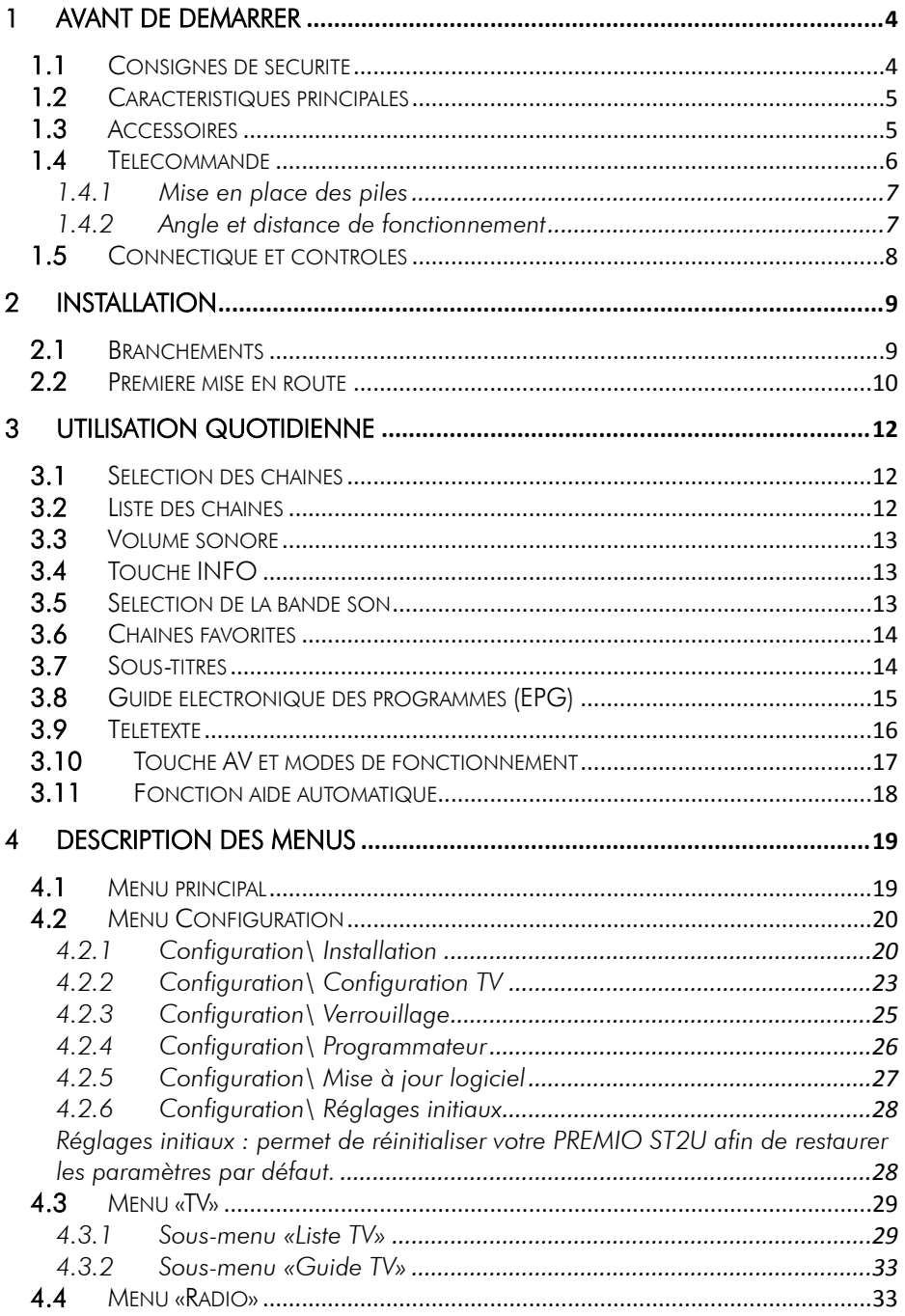

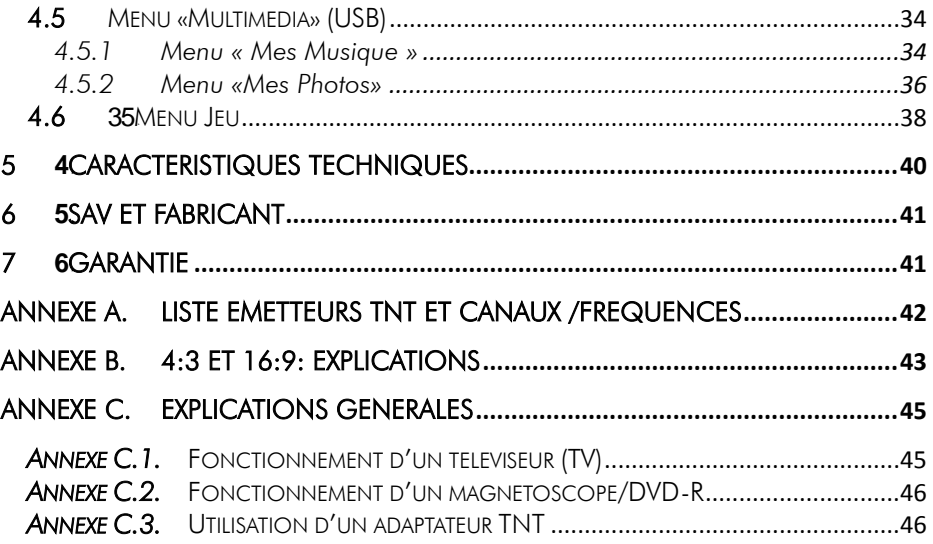

#### <span id="page-3-1"></span><span id="page-3-0"></span>1 Avant de démarrer oood *1.1 Consignes de sécurité*

Veuillez lire attentivement ce manuel et plus particulièrement les consignes de sécurité ci-dessous avant de procéder à l"installation de votre adaptateur.

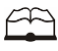

Veuillez lire complètement ce manuel avant de démarrer l"installation.

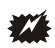

N"ouvrez jamais l"appareil ou le boîtier d"alimentation. Si nécessaire, confiez votre équipement à un réparateur spécialisé.

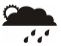

Placez l"adaptateur dans un endroit sec et correctement ventilé. Ne le posez pas sur un objet mou tel que tapis ou mousse.

Ng

Ne manipulez pas l"appareil ou les câbles avec les mains mouillées ou dans une atmosphère humide.

 $\frac{2}{3}$ 

Quand vous n"utilisez pas votre adaptateur pendant une longue période (vacances par exemple), débranchez le bloc d"alimentation du secteur.

 $\clubsuit$ 

Ne posez aucun objet sur votre adaptateur. Si celui ci doit être installé dans un meuble, prévoyez au moins 6 cm d"espace libre au-dessus.

 $\mathcal{A}^1$ 

Ne posez jamais d"objets lourds sur l"adaptateur, même s"il n"est pas en service.

Ne posez jamais de récipient contenant un quelconque liquide à proximité ou sur le adaptateur.

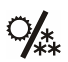

Déplacer l"adaptateur depuis un endroit froid vers un endroit chaud peut faire apparaître de la condensation. Dans ce cas, attendre deux heures pour que la condensation puisse s"évacuer totalement.

## <span id="page-4-0"></span>*1.2 Caractéristiques principales*

- Adaptateur TNT simple tuner, pour recevoir les programmes gratuits diffusés sur le réseau de Télévision Numérique Terrestre Français.
- Fréquence d"entrée: 170~862 MHz avec passage antenne.
- Compatible réseau câblé.
- Installation facile et rapide.
- Numérotation automatique des chaînes (LCN) selon l"ordre défini par le Conseil Supérieur de l"Audiovisuel (CSA).
- Sous-titres.
- Télétexte.
- Guide des programmes sur 1 mois (EPG), si transmis par la chaîne.
- Alimentation antenne 5V avec protection contre les courts-circuits.
- Affichage sur écran "OSD", résolution 720x576.
- Prises péritel : TV et Magnétoscope/DVD-R.
- Port USB 2.0 en face arrière. Permet la lecture des fichiers musicaux du type : MP3, WMA, OGG et photos : JPEG, BMP, GIF.
- Sortie vidéo TV : CVBS (composite), RGB.
- Sortie vidéo Magnétoscope : CVBS (composite).
- Péritel VCR vers TV 100% transparente en mode stand-by (AUDIO, CVBS).
- Sortie audio numérique SPDIF coaxiale (RCA).
- Taille d"écran : 4:3 ou 16:9, sélectionnable.
- Alimentation 230V/50 Hz (5W).
- Basse consommation en mode veille (< 1W).
- Compatibilité : DVB-T/MPEG-II [MP@ML.](mailto:MP@ML)

<span id="page-4-1"></span>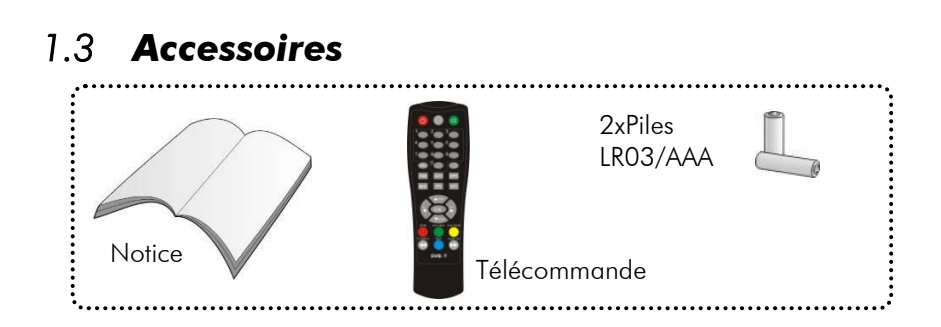

## <span id="page-5-0"></span>*1.4 Télécommande*

L"accès aux différentes fonctions et menus s"opère depuis la télécommande :

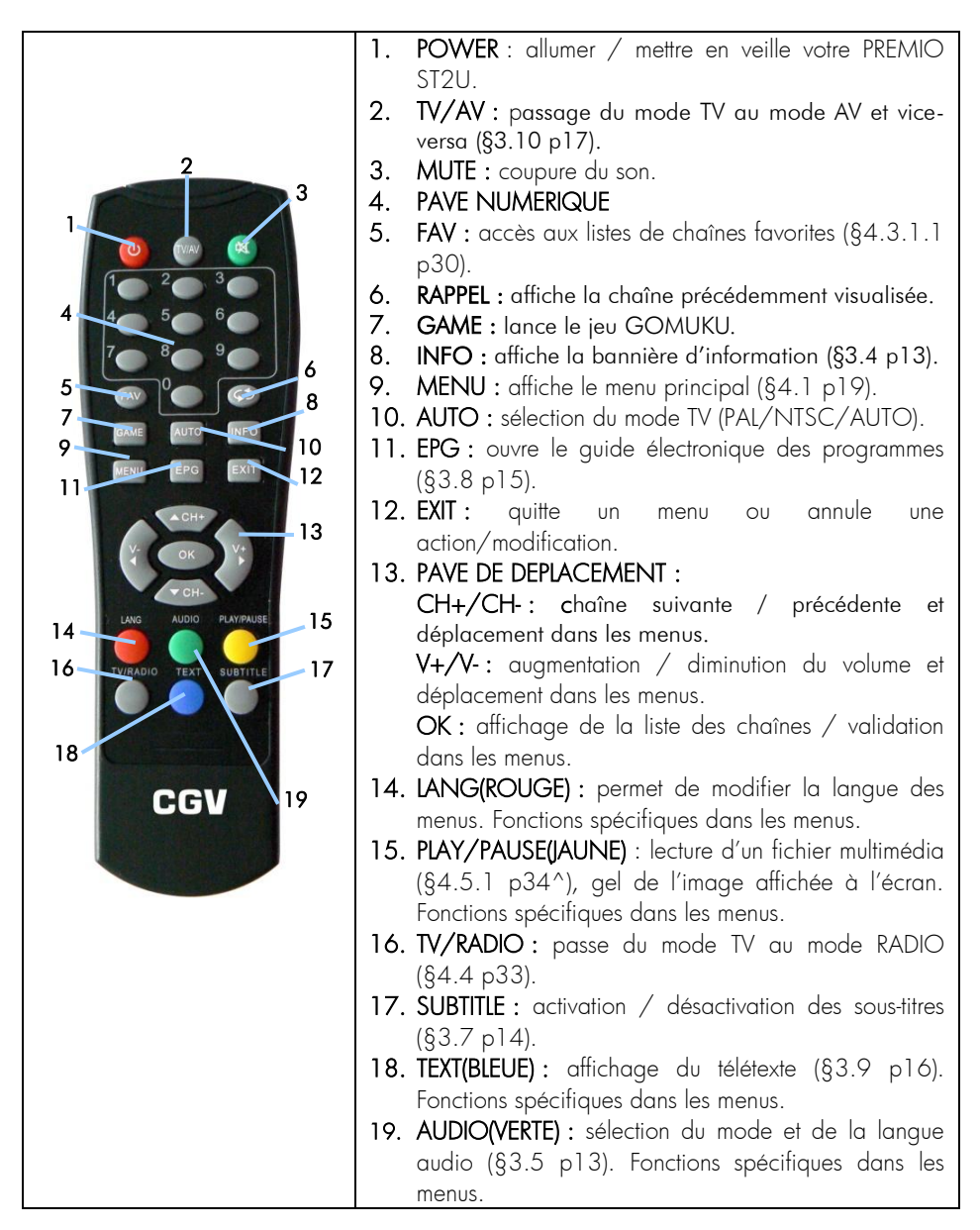

### <span id="page-6-0"></span>1.4.1 Mise en place des piles

Ouvrir le socle dédié aux piles. Insérer deux piles 1,5V de type AAA (LR03). Prenez soin de les placer dans la bonne polarité comme indiqué avec les signes + -. Fermer le socle. Si vous changez les piles, changez les deux en même temps. Ne jamais mettre une batterie usée avec une neuve, vous risqueriez de réduire considérablement les performances de la neuve. Enlevez les piles lors de périodes prolongées sans utilisation.

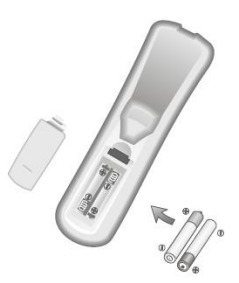

### <span id="page-6-1"></span>1.4.2 Angle et distance de fonctionnement

La télécommande transmet par infrarouge. Prenez soin durant l'installation de bien garder le signal infrarouge en direction du capteur du PREMIO ST2U. Si ce capteur est couvert ou qu'un objet se trouve en travers de ce signal alors la télécommande ne marchera pas. Si le capteur du PREMIO ST2U est dirigé en direction d'une source de lumière trop importante, la qualité du signal sera mauvaise si ce n'est inexistant. Réorientez alors votre récepteur.

## <span id="page-7-0"></span>*1.5 Connectique et contrôles*

Face avant :

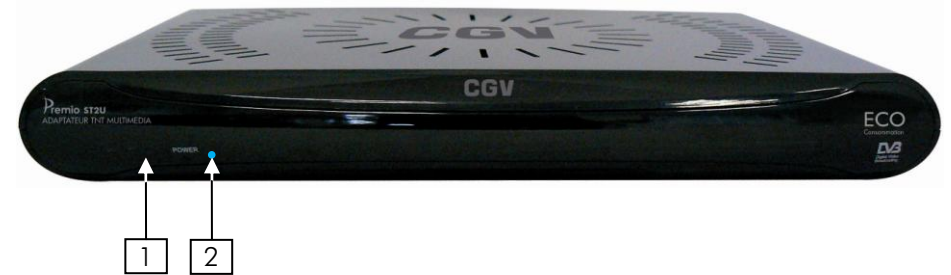

Face arrière :

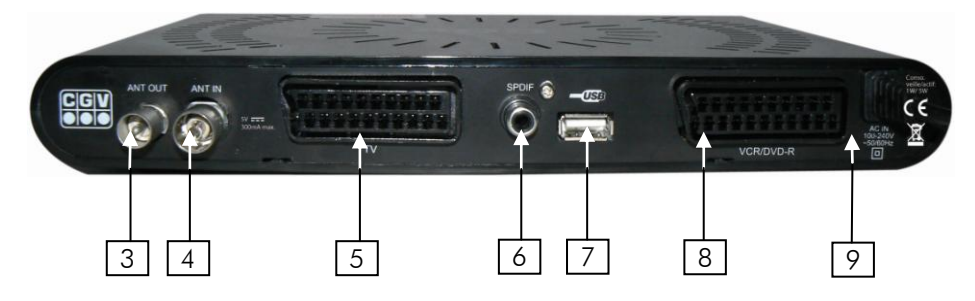

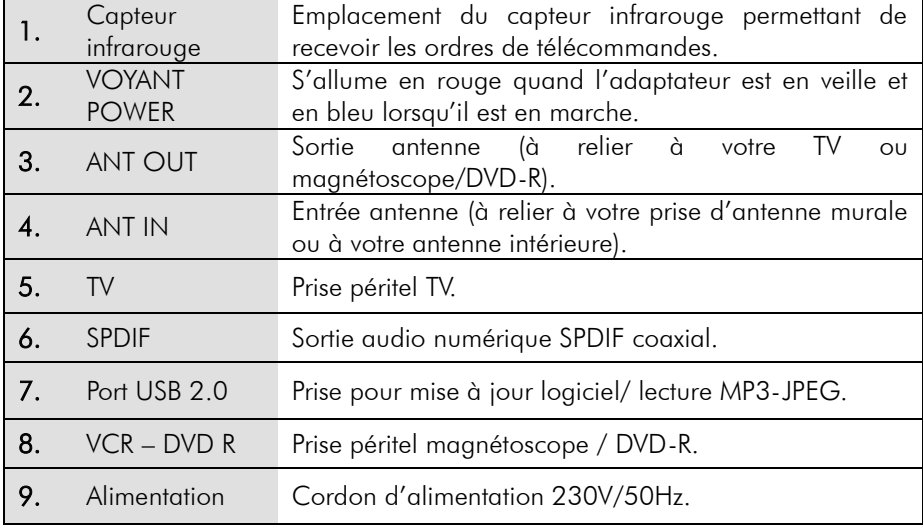

## <span id="page-8-0"></span>2 Installation

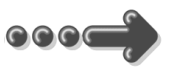

## <span id="page-8-1"></span>*2.1 Branchements*

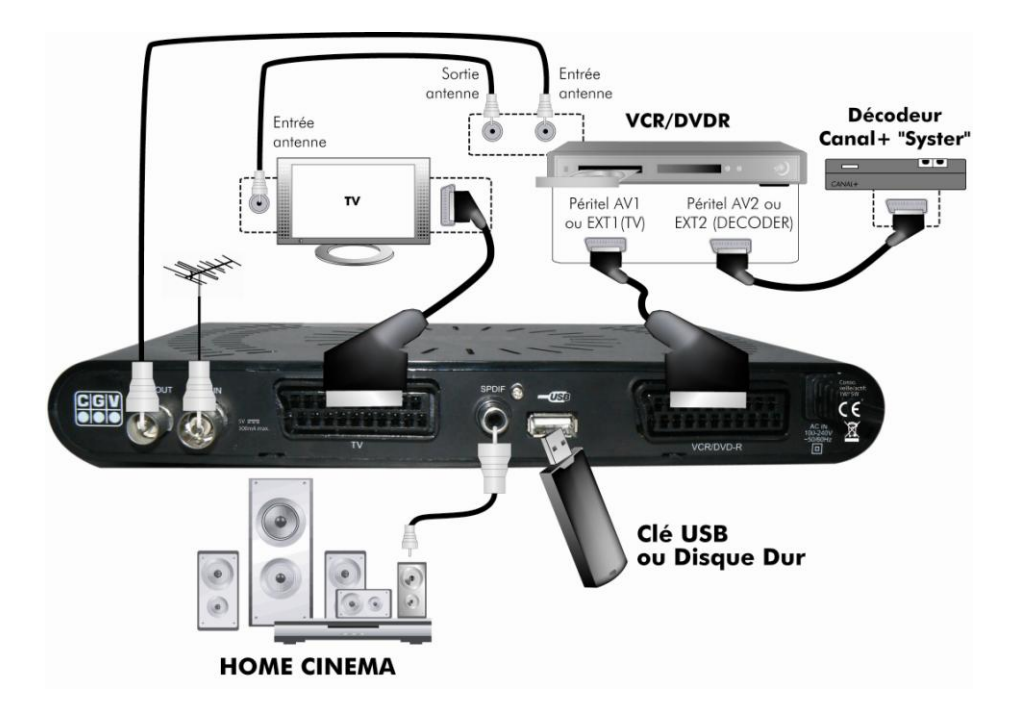

#### Entrée «ANT IN» :

A connecter à votre antenne «râteau» de votre toit, à votre antenne d"intérieur ou à votre arrivée d"antenne si vous êtes câblé.

#### Sortie «ANT OUT» :

A relier à votre enregistreur (DVD-R ou magnétoscope). Connectez ensuite la sortie antenne de votre enregistreur à votre TV.

Ne raccordez pas le PREMIO ST2U au secteur avant d"avoir raccordé tous vos équipements selon le schéma ci-dessus.

Insérez les piles dans la télécommande en respectant les polarités.

Vérifiez que l"appareil (magnétoscope, DVD-R ou autre) connecté à la prise péritel «VCR/DVD R» de votre PREMIO ST2U est éteint.

<span id="page-8-2"></span>Branchez la prise secteur du PREMIO ST2U.

## <span id="page-9-0"></span>*2.2 Première mise en route*

Lorsque vous branchez votre PREMIO ST2U pour la première fois, un écran semblable à celui représenté ci-contre s"affiche sur votre TV. Procédez comme suit :

a. Vérifiez tous vos branchements en vous aidant des schémas de branchement présentés au paragraphe [2.1.](#page-8-1)

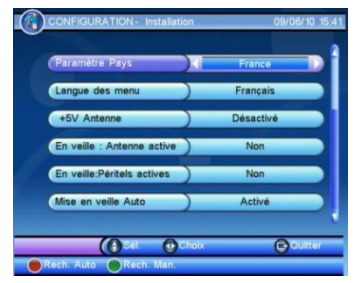

- b. Si besoin est, modifiez les paramètres présentés à l"écran en utilisant les touches ◄►▼▲. Vous trouverez ci-après une description détaillée des différents paramètres :
	- «Paramètre pays»: sélectionnez le pays dans lequel l"adaptateur va être utilisé. (Défaut : «France»).
	- «Langue des menu»: sélectionnez la langue du menu utilisateur. (Défaut : «Français»).
	- «+5V Antenne»: réglez ce paramètre sur «Activé» si vous disposez d"une antenne intérieure ou d"une installation d"antenne devant être alimentée (+5V) par le câble antenne. (Défaut : «Désactivé»).
	- « En veille: Antenne active » : réglez ce paramètre sur « Oui » si vous avez connecté un appareil sur la prise « ANT OUT » du PREMIO ST2U. (Défaut : « Désactivé »).
	- « En veille: Péritels actives » : réglez ce paramètre sur « Oui » si vous avez connecté un appareil sur la prise VCR/DVD – R du PREMIO ST2U. (Défaut : Désactivé »).
	- « Mise en veille Auto » : réglez ce paramètre sur « Activé » pour que le PREMIO ST2U se mette en veille si il n'est pas utilisé depuis plus de 3 heures. (Défaut : « Activé »).
	- «Langue Audio»: sélectionnez la langue préférée pour les bandes son. (Défaut : «Français»).
	- «Langue de sous-titres»: sélectionnez la langue préférée pour les soustitres. (Défaut : «Français»).
	- «Num. Auto(LCN)»: réglez ce paramètre sur «Activé» pour activer la numérotation automatique des chaînes (telle que définie par le CSA). (Défaut : «Activé»).
	- «Utiliser GMT»: réglez ce paramètre sur «Activé» pour activer la synchronisation automatique de la date et de l"heure GMT sur le flux TNT. (Défaut : «Activé»).
	- «Fuseau Horaire»: réglez la valeur du décalage horaire, en fonction de votre localisation géographique. Pour la France, la valeur est de +1 heure. (Défaut : «+ 01:00»).

«Régler date», «Régler heure»: ces paramètres vous permettront de régler une date et une heure indépendamment de celles transmises par le flux TNT. Ces réglages sont accessibles uniquement lorsque le paramètre «Utiliser GMT» est désactivé (réglé sur «Désactivé»).

**Nota** : En laissant les paramètres « En veille: Antenne active » et « En veille: Péritels actives » sur « Désactivé », la consommation d'énergie en veille est la plus faible possible.

- c. Lancez la recherche automatique des chaînes TNT :
	- 1. Appuyez sur la touche **ROUGE** de votre télécommande.
	- 2. Appuyez sur la touche **OK** lorsque le message « Procédez à l'installation ? » s'affiche pour lancer le processus d'installation automatique.
	- 3. Attendez que la recherche des chaînes soit totalement terminée (voir cidessous). Cela peut prendre quelques minutes.

Lors de la recherche automatique des chaînes, l"écran ci-dessous vous renseigne sur sa progression :

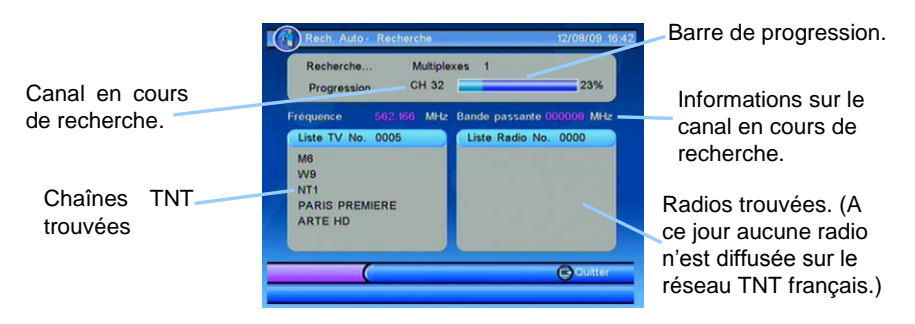

Une fois la recherche terminée, le PREMIO ST2U affiche automatiquement la première chaîne de la liste.

Note: Si, lors de cette recherche, vous ne trouvez aucune ou seulement quelques chaînes, recommencer l"opération et si malgré plusieurs essais le résultat est toujours le même alors rendez sur notre forum [\(www.cgvforum.fr\)](http://www.cgvforum.fr/) dans la rubrique « mise à jour » pour télécharger la toute dernière version de logiciel à installer dans votre PREMIO ST2U (la mise à jour du PREMIO ST2U se fait très facilement par l"intermédiaire d"une simple clé USB).

## <span id="page-11-0"></span>3 Utilisation quotidienne

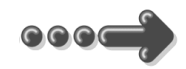

### <span id="page-11-1"></span>*3.1 Sélection des chaînes*

Pour afficher la chaîne TNT que vous désirez regarder, vous pouvez :

Utilisez les touches **CH+**/**CH-** de la télécommande (Affichage de la chaîne suivante/précédente) ou encore taper directement le numéro de la chaîne en vous servant du pavé numérique de la télécommande.

A chaque changement de chaîne un bandeau vous donnant des informations sur la chaîne en cours de visualisation apparaît dans le bas de l"écran pendant quelques secondes puis disparaît automatiquement.

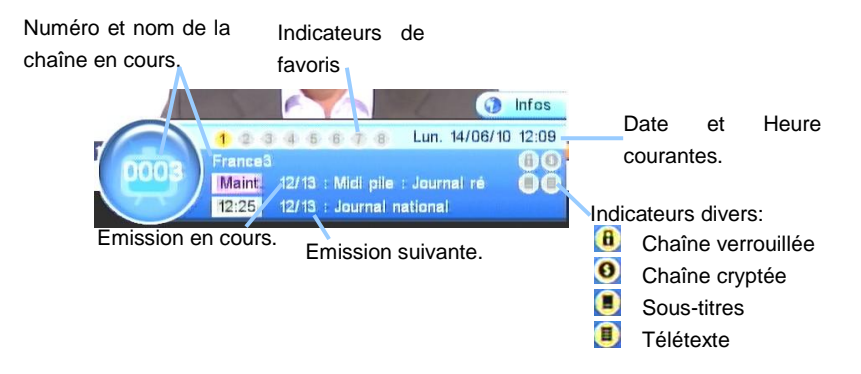

## <span id="page-11-2"></span>*3.2 Liste des chaînes*

A tout moment, lorsque vous êtes en train de visualiser une chaîne, vous pouvez appuyer sur la touche **OK** de la télécommande pour accéder à la liste des chaînes (voir ci-contre). Vous pouvez alors utiliser les touches:

- **►** et **◄** pour changer de page.
- **▲** et **▼** pour sélectionner une chaîne dans la  $\bullet$ page courante.
- Touche **JAUNE** pour changer de groupe de  $\bullet$ favoris ou revenir sur la liste « Tous ».
- **OK** pour afficher la chaîne couramment sélectionnée.
- **EXIT** pour quitter la liste des chaînes.

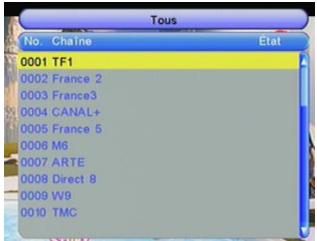

## <span id="page-12-0"></span>*3.3 Volume sonore*

Lorsque vous visualisez une chaîne, vous pouvez utiliser les touches **V+** et **V-** pour augmenter ou baisser le volume sonore.

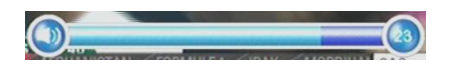

### <span id="page-12-1"></span>*3.4 Touche INFO*

Lorsque vous visualisez une chaîne, vous pouvez appuyer sur la touche **INFO** de la télécommande pour afficher le bandeau d"information (cf. §[3.1\)](#page-11-1).

Un deuxième appui sur la touche **INFO** donnera accès à une fenêtre d"information donnant plus de détails sur l"émission en cours.

Enfin, un troisième appui sur la touche **INFO** vous donnera des informations techniques concernant la chaîne courante, en particulier des indications sur le niveau et la qualité du signal reçu.

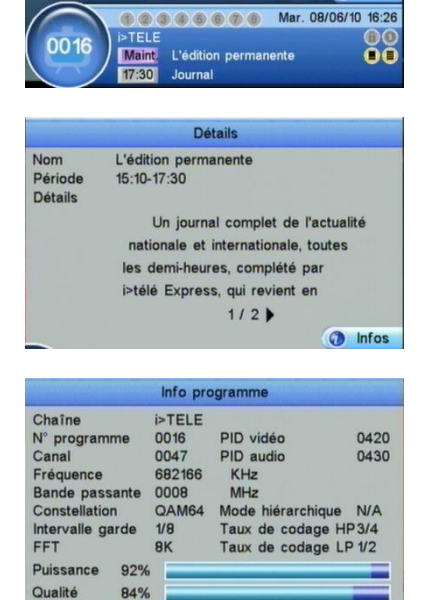

## <span id="page-12-2"></span>*3.5 Sélection de la bande son*

Lorsque vous visualisez une chaîne, vous pouvez accéder à la sélection de la bande son en appuyant sur la touche verte **AUDIO** de la télécommande. La fenêtre ci-contre s"affiche. A partir de cet écran vous pouvez utiliser les touches :

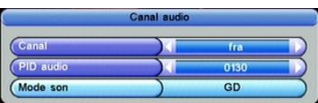

- **▲** et **▼** pour sélectionner «Canal»/«PID audio» (les deux options sont sélectionnées simultanément) ou «Mode son».
- **►** et **◄** pour :
	- Sélectionner la bande son si l"option «Canal»/«PID audio» est sélectionnée.
	- Sélectionner le mode audio si l'option «Mode son» est sélectionnée («GG»=gauche, «DD»=droite, «GD»=stéréo).

**Nota** : Les bandes son disponibles dépendent de la chaîne TNT en cours de visualisation. Certaines chaînes diffusent parfois une bande son en AC-3 (Dolby Digital 5.1), identifiée par la présence du terme «AC-3» dans le nom de la bande son.

**ATTENTION** : Si vous sélectionnez une bande son AC-3 le son sera coupé sur les deux péritels TV et VCR-DVD R. Seule la sortie SPDIF fournira du son au format numérique.

## <span id="page-13-0"></span>*3.6 Chaînes favorites*

Lorsque vous êtes en train de visualiser une chaîne TNT, vous pouvez à tout moment appuyer sur la touche **FAV** pour sélectionner une liste de chaînes favorites que vous aurez préalablement créée (reportez vous au [§4.3.1.1](#page-29-0) pour obtenir plus d"informations sur les listes de chaînes favorites).

Lorsque vous appuyez sur la touche **FAV** le pictogramme correspondant à la liste active s"affiche brièvement en haut à droite de l"écran (voir ci-contre).

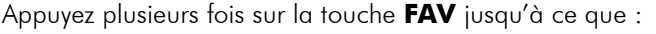

- la liste désirée soit sélectionnée (pictogramme correspondant affiché).
- ou l"indication «Favoris Désa.» soit affichée, pour indiquer qu"aucune liste de favoris n"est activée.

Lorsqu"une liste de favoris est active, les touches **CH+**/**CH-** ne vous donnent accès qu"aux chaînes constituant cette liste. Vous pouvez toujours utiliser le pavé numériaue pour accéder à une chaîne qui n'est pas dans la liste, en tapant simplement son numéro.

## <span id="page-13-1"></span>*3.7 Sous-titres*

Lorsque vous visualisez une chaîne, vous pouvez accéder au dialogue de sélection des sous-titres en appuyant sur la touche **SUBTITLE** de la télécommande. La fenêtre cicontre s"affiche. Vous pouvez alors utiliser les touches :

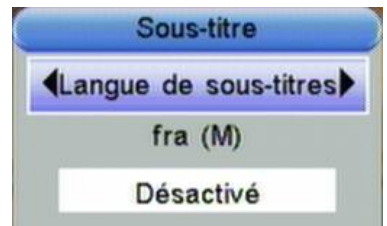

- **►** et **◄** pour sélectionner «Langue de sous-titres» (sous-titres DVB-T) ou «Soustitres TTX» (sous-titres télétexte).
- **▲** et **▼** pour sélectionner la langue des sous-titres (DVB-T ou Télétexte, en  $\bullet$ fonction du paramètre évoqué ci-dessus) ou pour les désactiver (sélectionnez «Désactivé» pour désactiver les sous-titres).

**Nota** : Les sous-titres et langues disponibles dépendent de la chaîne TNT en cours de visualisation. Certaines chaînes TNT ne diffusent pas de sous-titres et il n"est donc pas possible de les afficher.

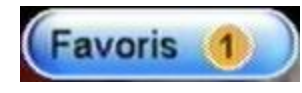

## <span id="page-14-0"></span>*3.8 Guide électronique des programmes (EPG)*

En appuyant sur la touche **EPG** de la télécommande, vous accédez au guide électronique des programmes. Ce dernier vous permettra de visualiser des informations détaillées concernant les programmes diffusés par les chaînes TNT, sur une durée pouvant aller jusqu'à 1 mois.

**Nota** : Attention, certaines chaînes TNT ne transmettent pas un guide des programmes complet. Cependant, les chaînes ont obligation de transmette au minimum les informations sur l"émission en cours et sur la suivante.

Lorsque vous appuyez sur la touche **EPG** de la télécommande, un écran semblable à celui représenté ci-dessous s"affiche.

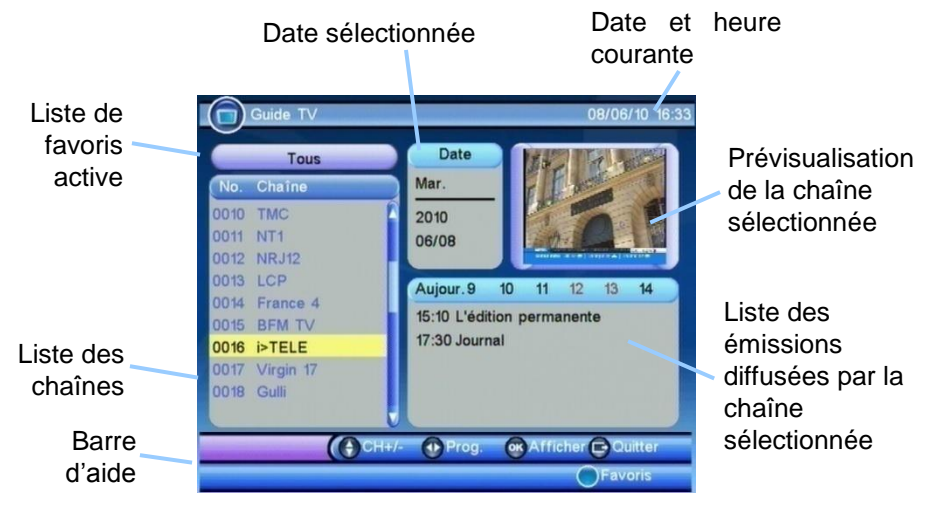

A partir de cette fenêtre :

- Lorsque la liste des chaînes est sélectionnée (chaîne sélectionnée en surbrillance jaune, pas d"émission sélectionnée):
	- Utilisez les touches **▲** et **▼** pour sélectionner une chaîne.
	- Utilisez la touche **BLEUE** puis les touches **►** et **◄** pour sélectionner une liste de favoris. Appuyez sur la touche **OK** pour valider votre sélection.
	- Appuyez sur la touche **►** pour passer de la liste des chaînes (à  $\bullet$ gauche) à la liste des émissions (à droite). La chaîne sélectionnée passe en surbrillance blanche et l"émission sélectionnée en surbrillance jaune.
- Lorsque la liste des émissions est sélectionnée (chaîne sélectionnée en surbrillance blanche, émission sélectionnée en surbrillance jaune):
	- Utilisez les touches **▲** et **▼** pour sélectionner une émission dans la liste affichée.
- Utilisez les touches **►** et **◄** pour modifier la date.
- Utilisez la touche **OK** pour afficher des informations détaillées sur l"émission sélectionnée (si la chaîne les transmet).
- Utilisez la touche **ROUGE** pour ajouter l"émission sélectionnée au programmateur (cf. [§4.2.4\)](#page-25-0).
- Appuyez sur la touche **EXIT** pour passer de la liste des émissions (à droite) à la liste des chaînes (à gauche). La chaîne sélectionnée passe en surbrillance jaune et plus aucune émission n'est sélectionnée.

## <span id="page-15-0"></span>*3.9 Télétexte*

Lorsque vous visualisez une chaîne de la TNT qui diffuse du télétexte, vous pouvez afficher le télétexte à l"écran et naviguer parmi les différentes pages proposées en vous aidant de la télécommande du PREMIO ST2U. Pour afficher le télétexte (si celui-ci est diffusé par la chaîne couramment affichée), procédez comme suit :

- Appuyez sur la touche **TXT** de la télécommande pour afficher le dialogue de sélection du télétexte (voir cicontre).
- A l"aide des touches **▲** et **▼** sélectionnez une des langues proposées (en général, seul le Français est diffusé).
- Appuyez sur la touche **OK** pour valider votre choix et afficher le télétexte.

Une fois le télétexte affiché, utilisez les touches numériques de la télécommande pour afficher une page particulière en tapant son numéro. La touche **EXIT** de la télécommande vous permettra de quitter le télétexte.

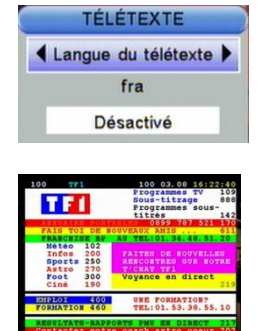

### <span id="page-16-0"></span>*3.10 Touche AV et modes de fonctionnement*

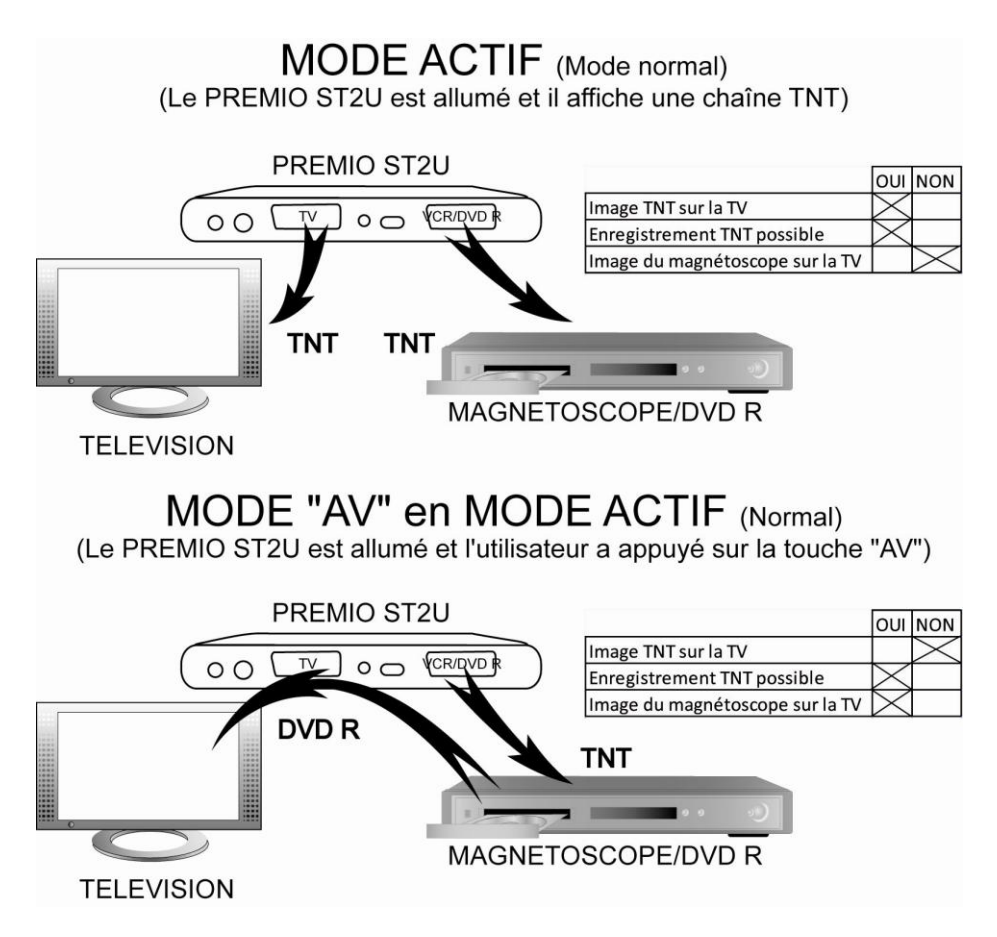

## <span id="page-17-0"></span>*3.11 Fonction aide automatique*

Votre PREMIO ST2U est équipé d"une fonction d"aide automatique à la recherche des chaînes. Le passage au tout numérique entraine des modifications au niveau des fréquences des chaînes. En d"autres termes, certaines chaînes déménagent pour se retrouver ailleurs. En général vous êtes prévenu du déménagement car la

chaîne n"émet plus mais un bandeau d"information est affiché. Au bout de plusieurs jours ou semaines ce bandeau d"informations disparait et il n"y a plus qu"un écran noir.

Lorsque que cet écran noir apparaît, cela signifie que la chaîne n"émet plus et donc le PREMIO ne reçoit plus de signal. C'est là que la fonction d'aide automatique intervient ; le message ci contre s"affiche et deux choix vous sont proposés :

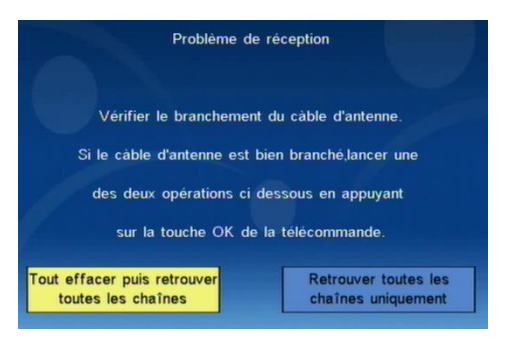

- « Tout effacer puis retrouver toutes les chaînes » : Cette opération charge les réglages par défaut de l"appareil, vous devez après lancer une recherche automatique ou manuelle. En d"autres termes, vous vous retrouvez en situation de première mise en route, voir [§2.2](#page-9-0) [p10.](#page-9-0)
- « Retrouver toutes les chaînes uniquement » : Cette opération lance uniquement une nouvelle recherche des chaînes. Dès que vous avez choisie cette opération, la recherche des chaînes est automatiquement lancé et vous n"avez rien à faire.

## <span id="page-18-0"></span>4 Description des menus

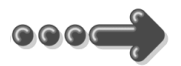

### <span id="page-18-1"></span>*4.1 Menu principal*

Lorsque vous visualisez une chaîne, appuyez sur la touche **MENU** de la télécommande pour accéder au menu principal.

Toutes les fonctions de votre récepteur peuvent être réglées grâce au menu principal qui comporte cinq menus:

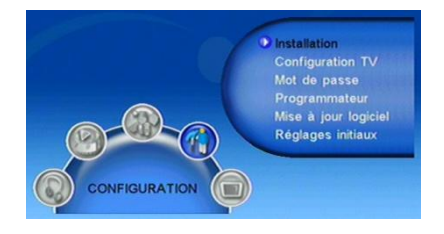

- Configuration: permet de configurer tous les paramètres de votre récepteur PREMIO ST2U, [§4.2](#page-19-0) [p20.](#page-19-0)
- TV: Menu de gestion des chaînes et accès au guide des programmes  $\bullet$ (identique à la touche **EPG** de la télécommande) [§4.3](#page-28-0) [p29.](#page-28-0)
- Radio: Menu de gestion des radios. ATTENTION : aucun service radio n'est  $\bullet$ disponible sur la TNT à l"heure actuelle.
- Multimédia: Ce menu permet d"accéder aux fichiers multimédia (musique et  $\bullet$ photos) stockés sur un disque dur ou une clé USB [§4.5](#page-33-0) [p34.](#page-33-0)
- Jeu: Ce menu permet d'accéder à un jeu, ainsi qu'aux fonctions calendrier et  $\bullet$ calculatrice [§4.6](#page-37-0) [p38.](#page-37-0)

Ces menus sont eux-mêmes divisés en plusieurs sous-menus qui sont décrits en détails dans les pages qui suivent.

La navigation dans le menu principal et dans les sous-menus s"effectue en utilisant les touches **▲**, **▼**, **►**, **◄**, **OK** et **EXIT** situées au centre de la télécommande: A partir du menu principal:

- Utilisez les touches **►** et **◄** pour sélectionner le menu désiré, parmi les cinq proposés.
- Utilisez les touches **▼** et **▲** pour sélectionner un sous-menu du menu  $\bullet$ sélectionné.
- Appuyez sur la touche **OK** pour entrer dans le sous-menu sélectionné.

Les touches **MENU** et **EXIT** vous permettront de revenir au menu précédent ou à la visualisation des chaînes si le menu principal est couramment affiché.

 $20$ 

*Lorsque le menu principal est affiché, un appui sur la touche* **INFO** *vous permettra* de visualiser les informations sur la version de votre terminal (voir cicontre).

## <span id="page-19-0"></span>*4.2 Menu Configuration*

Ce menu, accessible depuis le menu principal, donne accès à six sous-menus qui vous permettront de configurer toutes les fonctions de votre récepteur PREMIO ST2U :

Installation : donne accès aux principaux paramètres de configuration et à la recherche des chaînes (automatique ou manuelle).

Configuration TV: permet de configurer les paramètres TV de votre récepteur PREMIO ST2U.

Mot de passe : cette option vous permet de configurer le verrouillage de votre récepteur.

Programmateur : permet d'accéder au menu du programmateur (Le programmateur est aussi couramment appelé « Timer »).

Mise à jour logiciel : permet de mettre à jour, à partir d'une clé USB, le logiciel interne de votre PREMIO ST2U.

Réglages initiaux : permet de réinitialiser votre PREMIO ST2U afin de restaurer les paramètres par défaut.

Pour entrer dans un sous-menu, sélectionnez-le en utilisant les touches **▲, ▼** puis appuyez sur la touche **OK** de la télécommande. Les différents sous-menus sont décrits ci-après plus en détails.

### <span id="page-19-1"></span>4.2.1 Configuration\ Installation

A travers ce sous menu vous allez pouvoir régler les paramètres principaux de votre PREMIO ST2U. Utilisez les touches :

- **▲, ▼** pour sélectionner un paramètre.
- **◄, ►** pour modifier la valeur du paramètre sélectionné.
- **EXIT** pour quitter et sauvegarder les éventuelles  $\bullet$ modifications.

Ce menu vous permettra également de lancer une recherche automatique (touche **ROUGE**) ou manuelle (touche **VERTE**) des chaînes TNT. Reportez-vous aux [§4.2.1.1](#page-21-0) et [4.2.1.2](#page-21-1) pour plus de détails sur la recherche des chaînes.

**D** Installation **Configuration TV** Mot de passe Programmateur Mise à jour logiciel **Réglages initiaux** 

Système: 4.01 CGV-PREMIO-ST2U-ECO-\

12/05/2010.13:03:20

Les différents paramètres accessibles depuis ce sous-menu sont les suivants :

«Paramètre pays»: sélectionnez le pays dans lequel l'adaptateur va être utilisé. (Défaut : «France»).

**ATTENTION** : La modification de ce réglage entraine une modification automatique du fuseau horaire ainsi que de la fréquence, de la largeur de bande et des fréquences utilisées lors du processus de recherche automatique.

- «Langue des menu»: sélectionnez la langue du menu utilisateur. (Défaut : «Français»).
- «+5V Antenne»: réglez ce paramètre sur «Activé» si vous disposez d"une antenne intérieure ou d"une installation d"antenne devant être alimentée (+5V) par le câble antenne. (Défaut : «Désactivé»).

**ATTENTION**: N'activez l'alimentation +5V antenne que si votre installation est prévue pour cela (par exemple une antenne d"intérieur qui peut être alimentée par le câble coaxial antenne, plutôt que par un bloc secteur). Sinon, cela pourrait endommager votre adaptateur PREMIO ST2U et/ou votre installation d"antenne. Toutefois, la sortie alimentation +5V antenne est protégée par un détecteur de court-circuit.

- « En veille: Antenne active » : réglez ce paramètre sur « Oui » si vous avez connecté un appareil sur la prise « ANT OUT » du Premio ST2U. (Défaut : « Désactivé »).
- « En veille: Péritels actives » : réglez ce paramètre sur « Oui » si vous avez connecté un appareil sur la prise VCR/DVD – R du Premio ST2U. (Défaut : Désactivé »).
- « Mise en veille Auto » : réglez ce paramètre sur « Activé » pour que le Premio ST2U aille automatiquement en veille lorsqu'il n'est pas utilisé pendant plus de 3 heures. (Défaut : « Activé »).
- «Langue Audio»: sélectionnez la langue préférée pour les bandes son. (Défaut : «Français»).
- «Langue de sous-titres»: sélectionnez la langue préférée pour les sous-titres. (Défaut : «Français»).
- «Num. Auto(LCN)»: réglez ce paramètre sur «Activé» pour activer la numérotation automatique des chaînes (telle que définie par le CSA). (Défaut : «Activé»).
- «Utiliser GMT»: réglez ce paramètre sur «Activé» pour activer la synchronisation automatique de la date et de l"heure GMT sur le flux TNT. (Défaut : «Activé»).
- «Fuseau Horaire»: réglez la valeur du décalage horaire, en fonction de votre localisation géographique. Pour la France, la valeur est de +1 heure.

(Défaut : «+ 01:00»).

«Régler date», «Régler heure»: ces paramètres vous permettront de régler une date et une heure indépendamment de celles transmises par le flux TNT. Ces réglages sont accessibles uniquement lorsque le paramètre «Utiliser GMT» est désactivé (réglé sur «Désactivé»).

### <span id="page-21-0"></span>4.2.1.1 Recherche automatique :

Vous avez la possibilité, à partir du menu «Installation», de lancer une recherche automatique des chaînes. Pour ce faire, appuyez simplement sur la touche **ROUGE** de la télécommande : une recherche automatique de toutes les chaînes TNT, identique à celle effectuée lors de la première installation (cf. [§2.2\)](#page-8-2), est alors lancée.

**ATTENTION** : si vous lancez une recherche automatique, toutes les chaînes TNT couramment enregistrées dans votre adaptateur seront effacées.

### <span id="page-21-1"></span>4.2.1.2 Recherche manuelle :

Vous avez la possibilité, à partir du menu «Installation», de lancer une recherche manuelle des chaînes. Pour ce faire, appuyez simplement sur la touche **VERTE** de la télécommande : le menu de recherche manuelle des chaînes, semblable à celui représenté ci-contre, se lance. Pour effectuer une recherche manuelle des chaînes, procédez comme suit :

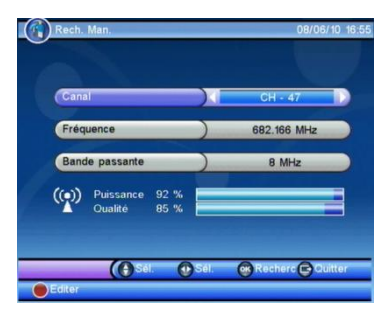

- Sélectionnez le paramètre «Canal» ou «Fréquence» pour régler le canal de fréquence sur lequel la recherche des chaînes doit être effectuée :
	- «Canal» : utilisez les touches **►**, **◄** pour sélectionner le canal suivant, précédent ou appuyez sur la touche **ROUGE** et utilisez le pavé numérique pour entrer directement le numéro de canal.
	- «Fréquence» : utilisez le pavé numérique pour entrer directement la fréquence.
- Sélectionnez le paramètre «Bande passante» et utilisez les touches **►**, **◄** pour sélectionner la valeur désirée. Pour la France, sélectionnez «8 MHz».
- Appuyez sur la touche **OK** de la télécommande pour lancer la recherche des chaînes TNT sur le canal de fréquence sélectionné. Un écran de recherche, semblable à celui de la recherche automatique des chaînes (cf. [§2.2\)](#page-8-2), s'ouvre et les chaînes TNT sont recherchées.

Une fois la recherche terminée un message indiquant le nombre de chaînes trouvées s"affiche à l"écran. Après sauvegarde des éventuelles nouvelles chaînes le PREMIO ST2U affiche à nouveau le menu «Installation».

Contrairement à l"installation automatique des chaînes, la recherche manuelle n"efface pas les chaînes existantes. Trois cas peuvent se présenter :

- Si les chaînes trouvées n"existent pas encore, elles sont simplement ajoutées à la liste des chaînes existantes.
- Si les chaînes trouvées sont déjà présentes et sur le même canal de fréquence, aucune modification n"est enregistrée.
- Si les chaînes trouvées sont déjà présentes sur un canal de fréquence différent,  $\bullet$ ce sont les chaînes ayant les meilleurs niveaux de réception qui seront alors conservées.

**Nota** : Dans ces deux derniers cas, le PREMIO ST2U vous indiquera qu"aucune chaîne (sous-entendu « nouvelle chaîne») n"a été trouvée. Ces chaînes seront cependant listées dans la colonne «Liste TV» de l"écran de recherche des chaînes.

### <span id="page-22-0"></span>4.2.2 Configuration\ Configuration TV

A travers ce sous menu vous allez pouvoir régler les paramètres de configuration TV de votre PREMIO ST2U. Utilisez les touches :

- **▲, ▼** pour sélectionner un paramètre.
- **◄, ►** pour modifier la valeur du paramètre  $\bullet$ sélectionné.
- **EXIT** pour quitter et sauvegarder les  $\bullet$ éventuelles modifications.

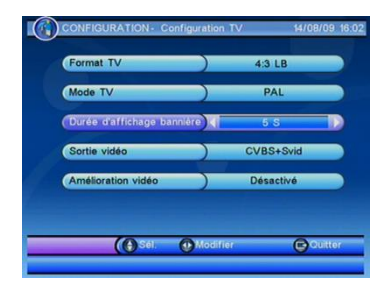

Les différents paramètres accessibles depuis ce sous-menu sont les suivants :

#### «Format TV» :

Cette option permet de spécifier le format de votre TV ainsi que le traitement à effectuer sur les images TNT pour les adapter et les optimiser au format de votre TV. Deux formats sont couramment utilisés : 4:3(normal) ou 16:9(large). Si votre TV est au format 4:3, vous pouvez sélectionnez :

> «4:3LB» (LetterBox) : les programmes 16:9 seront affichés sur votre TV 4:3 avec des bandes noires en haut et en bas de l"image.

- «4:3PS» (Pan&Scan) : les programmes 16:9 seront zoomés avant d"être affichés sur votre TV 4:3. Ce mode d"affichage est «destructif» puisqu"il vous fera perdre un bout d"image sur les côtés droit et gauche.
- « 4:3 Plein-écran »: les programmes 16:9 seront affichés sur votre TV 4:3 sans aucun traitement. Vous ne perdrez pas d"image, mais cette dernière sera déformée.

Si votre TV est au format 16:9, vous pouvez sélectionnez :

- $\kappa$  16:9LB» (16:9 LetterBox ou PillarBox) : les programmes 4:3 seront affichés sur votre TV 16:9 avec des bandes noires à droite et à gauche de l"image.
- «16:9PS» (Pan-Scan) : les programmes 4:3 seront zoomés. Ce mode d"affichage est «destructif» puisqu"il vous fera perdre un bout d"image sur les côtés haut et bas.
- « 16:9 Plein-écran » : les programmes 4:3 seront affichés sur votre TV 16:9 sans aucun traitement. Vous ne perdrez pas d"image, mais cette dernière sera déformée.

Pour plus de détails sur cette option, reportez-vous à l"[Annexe B.](#page-42-0)

#### «Mode TV» :

Cette option permet de sélectionner le standard de la sortie TV. La valeur par défaut est «PAL». Il est conseillé de conserver cette valeur.

#### «Durée d'affichage bannière» :

Cette option permet de définir la durée d"affichage du bandeau d"information (cf. [§3.1](#page-11-1) ). Vous pouvez spécifier des valeurs allant de 1s à 30s, ou «Permanent» pour afficher la bannière de façon permanente. Par défaut, la durée d"affichage est de 5s.

#### «Sortie vidéo» :

Cette option permet de sélectionner le type de signal vidéo en sortie sur la prise péritel TV. La valeur par défaut est «CVBS+Svid»mais, si votre TV est compatible RGB (la plupart le sont), il est conseillé de mettre cette option à la valeur «CVBS+RGB» pour obtenir la meilleure qualité d"affichage disponible.

#### «Amélioration vidéo» :

Cette option permet de modifier le contraste et le rendu des «Tons chair» de l"image affichée sur le TV. Pour utilisez cette option, procédez comme suit :

- Appuyez sur les touches **►** et **◄** pour l"activer ou non. Si l"option est activée, le menu complet se ferme et vous voyez apparaître l"image TNT, ce qui vous permettra de constater l"effet des réglages en temps réel.
- Appuyez sur les touches **▲** et **▼** pour sélectionner «Tons chair» ou «Contraste».
- Appuyez sur les boutons **►** et **◄** pour ajuster l"option sélectionnée.

Sélectionnez une autre option ou appuyez sur **EXIT** pour revenir au menu «Configuration TV».

### <span id="page-24-0"></span>4.2.3 Configuration\ Verrouillage

A travers ce sous menu vous allez pouvoir régler les paramètres de verrouillage de votre PREMIO ST2U. Utilisez les touches :

- **▲, ▼** pour sélectionner un paramètre.
- **◄, ►** pour modifier la valeur du paramètre sélectionné.
- **EXIT** pour quitter et sauvegarder les éventuelles modifications.

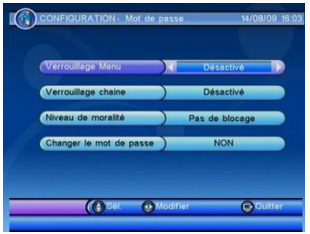

Les différents paramètres accessibles depuis ce sous-menu sont les suivants :

#### «Verrouillage Menu» :

Cette option permet, lorsqu'elle est activée, de verrouiller l'accès aux menus par l'intermédiaire d'un mot de passe.

#### «Verrouillage Chaîne» :

Cette option permet de verrouiller l'accès à une ou plusieurs chaînes par l'intermédiaire d'un mot de passe. Pour plus de détails sur la façon de verrouiller les chaînes, reportez-vous au [§4.3.1.2.](#page-30-0)

#### «Niveau de moralité» :

Cette option permet de verrouiller l'accès à une chaîne en fonction du niveau de moralité du programme couramment diffusé (par exemple, «déconseillé aux moins de 10 ans»). L'information sur le niveau de moralité est obligatoirement contenue dans le flux des programmes transmis. Vous avez le choix entre les valeurs suivantes :

- 4 choix ; 10, 12, 16 et 18, représentant l'âge conseillé à partir duquel un mot de passe doit être demandé. Par exemple si vous sélectionnez 10, l'accès aux programmes sera protégé à partir de «déconseillés aux moins de 10 ans» (donc également pour «…moins de 12 ans», «…moins de 16 ans» …etc.).
- «Pas de blocage» : désactive le blocage automatique des chaînes en fonction du niveau de moralité.

#### «Changer le mot de passe» :

Cette option permet de modifier le mot de passe (ou code PIN).

Pour ce faire, procédez comme suit :

- Après avoir sélectionné l'option, appuyez sur la touche **►** pour modifier le mot de passe.
- Entrez l"ancien mot de passe à l"aide du pavé numérique de la télécommande (4 chiffres).
- Entrez le nouveau mot de passe.  $\bullet$
- Confirmez le nouveau mot de passe.
- Un message de confirmation s"affiche pour vous indiquer que le mot de passe a bien été modifié.

**Nota** : La valeur par défaut du mot de passe est 0000. Le mot de passe de « secours » uniquement utilisable pour effectuer un changement de mot de passe suite à oubli du mot de passe courant est 8888.

### <span id="page-25-0"></span>4.2.4 Configuration\ Programmateur

Le programmateur intégré à votre adaptateur PREMIO ST2U vous permettra d"afficher une chaîne donnée à une heure et une date donnée et pendant une durée donnée afin de visualiser cette chaîne ou de procéder à un enregistrement de celle-ci à l"aide de l"enregistreur externe (magnétoscope ou DVD-R) connecté sur la prise péritel magnétoscope/DVD-R.

Lorsque vous entrez dans le sous-menu «Programmateur», la liste des évènements en attente s"affiche à l"écran :

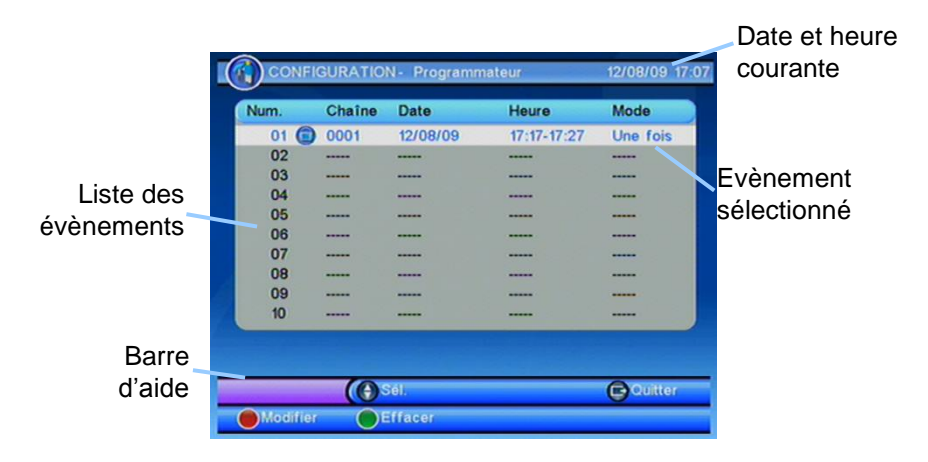

Pour ajouter un nouvel évènement, sélectionnez un emplacement libre à l"aide des touches **▲, ▼** puis appuyez sur la touche **ROUGE** de la télécommande pour afficher l"écran de configuration (voir ci-contre).

Utilisez les touches **◄, ►, ▲, ▼, 0 à 9,** pour ajuster chacun des paramètres :

«Type de chaîne» : sélectionnez «TV» ou «Radio».

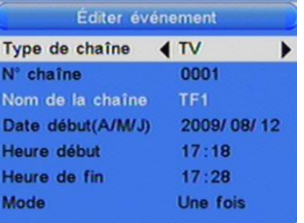

**Nota** : à ce jour, aucune radio n"est diffusée sur le réseau numérique Français.

- «N° chaîne» : utilisez les touches**◄, ►** ou le pavé numérique pour sélectionner le numéro de la chaîne. Le nom de la chaîne, situé sur la ligne du dessous, est automatiquement mis à jour.
- «Date début (A/M/J)» : sélectionnez la date de début de l"évènement en utilisant les touches**◄, ►** et le pavé numérique.
- «Heure début» : sélectionnez l"heure de début de l"évènement en utilisant les touches**◄, ►** et le pavé numérique.
- «Heure de fin» : sélectionnez l'heure de fin de l'évènement en utilisant les touches**◄, ►** et le pavé numérique.
- «Mode» : sélectionnez le mode de répétition de l"évènement parmi les  $\bullet$ différents choix possibles :
	- Une fois : l'évènement ne se produira qu'une fois à la date et à l"heure données.
	- Quotidien : l"évènement se produira tous les jours à l"heure donnée, à partir de la date donnée.
	- Hebdo : l'évènement se produira toutes les semaines à l'heure donnée, le même jour que celui indiqué par la date donnée.
	- Mensuel : l'évènement se produira tous les mois à la date et à l'heure données.
	- Stop : Permet d'arrêter le PROGRAMMATEUR sélectionné tout en conservant ces paramètres. Vous pourrez alors le réactiver par la suite en l"éditant puis en sélectionnant l"une des quatre options listées cidessus.

Appuyez sur **OK** pour enregistrer les modifications et fermer l"interface d"édition du programmateur. Appuyez sur la touche **EXIT** pour fermer l"interface sans enregistrer les modifications.

Pour modifier un évènement, sélectionnez-le à l"aide des touches **▲, ▼** puis appuyez sur la touche **ROUGE** de la télécommande.

Pour supprimer un évènement, sélectionnez-le à l"aide des touches **▲, ▼** puis appuyez sur la touche **VERTE** de la télécommande.

**Nota** : il est possible de programmer automatiquement un évènement à partir du guide des programmes. Reportez-vous au [§3.8](#page-14-0) pour plus de détails.

### <span id="page-26-0"></span>4.2.5 Configuration\ Mise à jour logiciel

Ce sous-menu vous permettra de mettre à jour, de façon simple, le logiciel interne de votre adaptateur PREMIO ST2U. Rendez-vous sur le site web de CGV [\(www.cgv.fr\)](http://www.cgv.fr/) ainsi que sur le forum [\(www.cgvforum.fr\)](www.cgvforum.fr) pour vérifier la disponibilité d"une nouvelle version de logiciel pour votre adaptateur PREMIO ST2U et pour obtenir la procédure de mise à jour détaillée.

### <span id="page-27-0"></span>4.2.6 Configuration\ Réglages initiaux

<span id="page-27-1"></span>Réglages initiaux : permet de réinitialiser votre PREMIO ST2U afin de restaurer les paramètres par défaut.

Pour effectuer un retour aux réglages initiaux, procédez comme suit :

- Sélectionnez «Réglages initiaux» puis appuyez sur la touche **OK** de la  $\bullet$ télécommande.
- Saisissez votre code PIN (mot de passe) Le mot de passe par défaut est « 0000 ». Le mot de passe universel est « 8888 ».
- Un message de confirmation (voir ci-contre) s"affiche à l"écran. Appuyez sur la touche **ROUGE** de la télécommande pour lancer le processus de retour aux réglages initiaux, ou sur la touche **EXIT** pour annuler.

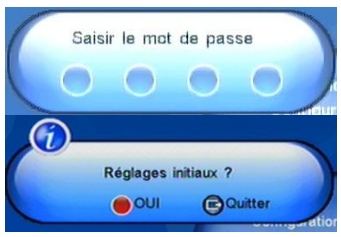

Après validation, le PREMIO ST2U efface la liste des chaînes, réinitialise tous les paramètres aux valeurs par défaut et relance une procédure d"installation identique à celle effectuée lors de la première mise en route de l"adaptateur (cf. §[2.2\)](#page-8-2).

**ATTENTION** : Lors de cette procédure tous vos réglages, ainsi que les chaînes TV et les radios seront effacés.

## <span id="page-28-0"></span>*4.3 Menu «TV»*

Le menu «TV», accessible à partir du menu principal, propose les sous-menus suivants :

- Liste TV: permet d'effacer ou de verrouiller des chaînes et de gérer les favoris et les sauts de chaînes.
- Guide TV: également appelé EPG. Permet de consulter sur 7 jours l"ensemble des émissions par chaînes et/ ou lancer un enregistrement via le programmateur.

### <span id="page-28-1"></span>4.3.1 Sous-menu «Liste TV»

Le sous-menu «Liste TV» vous permettra:

- $\bullet$ De créer et gérer les listes de chaînes favorites.
- De verrouiller/déverrouiller des chaînes.
- D"éditer des chaînes.
- De paramétrer des «sauts de chaînes».
- De supprimer des chaînes.
- De rechercher des chaînes.

Ce menu est organisé comme décrit ci-dessous :

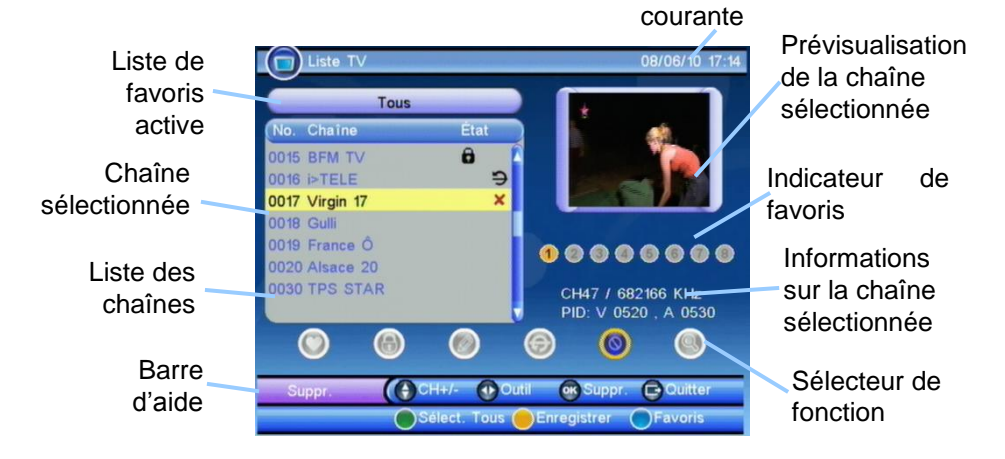

Pour utiliser les différentes fonctions proposées par ce menu, procédez de la façon suivante:

- Sélectionnez la chaîne qui vous intéresse en utilisant les touches **▲** et **▼**. La chaîne sélectionnée apparaît en surbrillance.
- Sélectionnez la fonction que vous voulez appliquer à cette chaîne en utilisant les touches **►** et **◄**. Le

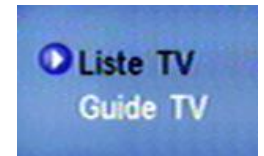

Date et heure

pictogramme correspondant du sélecteur de fonction est activé et le nom de la fonction s"affiche dans la barre d"aide (voir ci-contre).

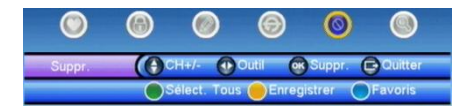

Appuyez sur la touche **OK** pour appliquer la fonction sélectionnée à la chaîne sélectionnée.

Les différentes fonctions disponibles sont décrites plus en détails dans les paragraphes qui suivent.

A partir du sous-menu «Liste TV», vous avez également la possibilité de sélectionner une liste de chaînes favorites en utilisant la touche **BLEUE** puis les touches **►** et **◄**. Appuyez sur la touche **OK** pour valider votre sélection.

Appuyez sur la touche **JAUNE** de la télécommande pour enregistrer les éventuelles modifications, ou sur la touche **EXIT** pour enregistrer les modifications et quitter le sous-menu. Dans les deux cas une confirmation vous sera demandée.

**Nota** : Une sauvegarde des modifications éventuelles est également effectuée, après confirmation, à chaque fois que vous sélectionnez une autre fonction.

#### <span id="page-29-0"></span>4.3.1.1 Fonction «Favoris»

Cette fonction vous permettra

- d"affecter une chaîne à une liste de favoris
- de retirer une chaîne d"une liste de favoris.

Pour ce faire, procédez comme suit:

- Sélectionnez la fonction «Favoris» en utilisant les touches **►** et **◄**.
- Sélectionnez la chaîne à ajouter ou à retirer des favoris en utilisant les touches **▼** et **▲**.
- Appuyez sur une touche numérique de 1 à 8 pour ajouter ou retirer la chaîne sélectionnée :

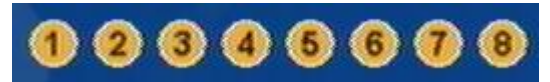

Le pictogramme correspondant de l"indicateur de favoris s"allume/s"éteint pour indiquer que la chaîne appartient/n"appartient pas à la liste de favoris.

Vous pouvez recommencer l"opération autant de fois que nécessaire avec d"autres chaînes et/ou d"autres listes de favoris.

**Nota** : Une même chaîne peut appartenir à plusieurs listes de favoris.

### <span id="page-30-0"></span>4.3.1.2 Fonction «Verrouiller»

Cette fonction vous permettra de verrouiller/déverrouiller l"accès à une ou plusieurs chaînes. L"accès à une chaîne verrouillée est conditionnée par l"entrée d"un mot de passe (cf. [§4.2.3\)](#page-24-0).

Procédez comme suit:

- Sélectionnez la fonction «Verrouillage» en utilisant les touches **►** et **◄**.
- $\bullet$ Sélectionnez la chaîne à (dé)verrouiller en utilisant les touches **▼** et **▲**.
- Appuyez sur la touche **OK** pour (dé)verrouiller la chaîne. Un pictogramme en forme de cadenas, affiché dans la liste des chaînes à côté du nom de la chaîne, indique si celle-ci est verrouillée ou 0015 BFM TV a non (voir ci-contre).

ATTENTION, même si la chaîne est verrouillée, l'accès à la chaîne ne sera pas protégé par mot de passe si l"option de verrouillage des chaînes n"est pas activée (cf. [§4.2.3\).](#page-24-0)

### <span id="page-30-1"></span>4.3.1.3 Fonction «Editer»

Cette fonction vous permettra de modifier le nom d"une chaîne. Pour ce faire, procédez comme suit :

- Sélectionnez la fonction «Editer» en utilisant les touches **►** et **◄**.
- Sélectionnez la chaîne dont vous souhaitez modifier le nom en utilisant les touches **▼** et **▲**.
- Appuyez sur la touche **OK** une première fois pour afficher les informations sur la chaîne, puis une seconde fois pour afficher le clavier virtuel qui vous permettra d"entrer un nouveau nom de chaîne (voir ci-contre).

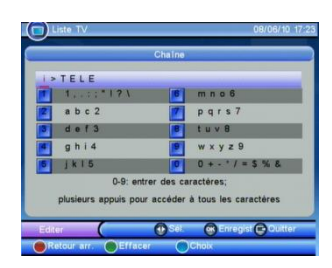

Fonctionnement du clavier virtuel :

- Utilisez les touches **►** et **◄** pour sélectionner un caractère. Le caractère sélectionné est souligné et en surbrillance rouge.
- Utilisez les touches numériques (0-9) pour entrer les caractères. En fonction du caractère que vous voulez entrer, plusieurs appuis sur la même touche peuvent être nécessaires (fonctionnement comparable à celui d"un téléphone portable).
- Appuyez sur la touche **ROUGE** pour effacer le caractère précédent.
- Appuyez sur la touche **VERTE** pour effacer le caractère sélectionné.
- Appuyez sur la touche **BLEUE** pour basculer des minuscules vers les majuscules et vice-versa.

Une fois les modifications effectuées, appuyez sur la touche **OK** pour valider les modifications ou sur la touche **EXIT** pour les annuler.

Après modification du nom de la chaîne, les informations de la chaîne sont à

nouveau affichées. Appuyez à nouveau sur la touche **ROUGE** pour enregistrer définitivement les modifications ou sur la touche **EXIT** pour les annuler.

#### 4.3.1.4 Fonction «Sauter»

Cette fonction vous permettra de marquer certaines chaînes comme devant être «sautées». Une telle chaîne n"est plus accessible via les touches **CH+**/**CH-**, mais il reste possible de l"afficher en tapant directement son numéro ou à partir de la liste des chaînes. Procédez comme suit:

- Sélectionnez la fonction «Sauter» en utilisant les touches **►** et **◄**.
- Sélectionnez la chaîne à «Sauter» en utilisant les touches **▼** et **▲**.
- Appuyez sur la touche **OK** pour activer ou désactiver la fonction «saut» pour la chaîne sélectionnée. Un pictogramme, affiché dans la liste des chaînes à côté du nom de la chaîne, indique si la fonction 0008 Direct 8 ∍ «saut» est activée ou non (voir ci-contre).

### 4.3.1.5 Fonction «Supprimer»

Cette fonction vous permettra de supprimer certaines chaînes.

Procédez comme suit:

- Sélectionnez la fonction «Supprimer» en utilisant les touches **►** et **◄**.
- Sélectionnez la chaîne à supprimer en utilisant les touches **▼** et **▲**. Il est également possible d"appuyer sur la touche **VERTE** pour sélectionner toutes les chaînes.
- Un pictogramme en forme de croix, affiché dans la liste des chaînes à côté du nom de la chaîne, indique que la chaîne a été 0007 ARTE  $\overline{\mathbf{x}}$ marquée pour suppression (voir ci-contre).

ATTENTION : La suppression des chaînes n"est pas immédiate et ne sera effective que lors de l"enregistrement des modifications (cf. §[4.3.1\)](#page-28-1).

### 4.3.1.6 Fonction «Rechercher»

Cette fonction vous permettra de trouver une chaîne en tapant les premières lettres de son nom. Pour ce faire :

- Sélectionnez la fonction «Rechercher» en utilisant les touches **►** et **◄**.
- Appuyez sur la touche **OK** pour afficher un clavier virtuel qui vous permettra  $\bullet$ d"entrer du texte.
- A l"aide du clavier (reportez-vous au [§4.3.1.3](#page-30-1) pour ce qui concerne le fonctionnement du clavier), entrez les premières lettres de la chaîne que vous recherchez (par exemple « BF », voir cicontre).

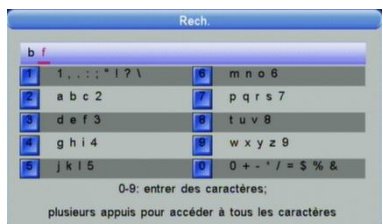

Appuyez sur la touche **OK** : le PREMIO ST2U affiche à nouveau le sous-menu «Liste TV» en se plaçant automatiquement sur la première chaîne trouvée, si elle existe (dans notre exemple ci-dessus, le PREMIO ST2U sélectionne automatiquement la chaîne 15 «BFM TV»).

### <span id="page-32-0"></span>4.3.2 Sous-menu «Guide TV»

Ce menu permet d"afficher le guide des programmes, de la même façon que si vous aviez appuyé sur la touche **EPG** de la télécommande. Reportez-vous au [§3.8](#page-14-0) pour plus de détails sur le guide des programmes.

## <span id="page-32-1"></span>*4.4 Menu «Radio»*

Ce menu vous permettra de gérer vos stations radio. Il se présente de la même manière que le menu TV.

ATTENTION : aucun service radio n"est disponible sur la TNT à l"heure actuelle.

## <span id="page-33-0"></span>*4.5 Menu «Multimédia» (USB)*

Votre PREMIO ST2U dispose d'un port (USB 2.0 Host) qui vous permettra de connecter des dispositifs de stockage externes et de visualiser simplement, directement sur votre TV, leurs contenus multimédia –photos (voir [§4.5.2\)](#page-35-0) et musique (voir [§4.5.1\)](#page-33-1).

Grâce au connecteur USB, vous pourrez accéder au contenu de :

Votre clé USB/ ainsi que certain lecteur MP3 USB.

Votre disque dur externe USB.

Votre appareil photo, si celui-ci dispose d"une connectique USB et qu"il ne nécessite pas de logiciel spécifique pour accéder à son contenu.

Si vous connectez un disque dur USB, celui-ci doit être doté d"une alimentation externe, le PREMIO ST2U n"étant pas prévu pour alimenter un périphérique USB externe.

Le format de fichier utilisé par le dispositif de stockage connecté doit obligatoirement être FAT ou FAT32 pour pouvoir être reconnu par le PREMIO ST2U.

**Nota** : Le connecteur USB vous permettra également, par l"intermédiaire d"une clé ou d"un disque dur USB, de mettre à jour le logiciel interne de votre PREMIO ST2U. Reportez-vous au [§4.2.5](#page-26-0) pour obtenir plus d"informations à ce sujet.

### <span id="page-33-1"></span>4.5.1 Menu « Mes Musique »

Grâce à ce sous-menu, vous pourrez écouter sur votre écran de TV et/ou sur votre Home cinéma connecté à la sortie SPDIF de votre PREMIO ST2U, des fichiers musicaux stockés sur une clé ou un Disque Dur USB. Les formats compatibles sont les suivants : .MP3, .WMA et .OGG.

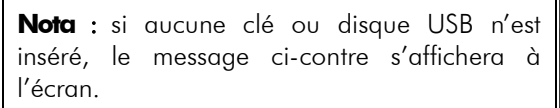

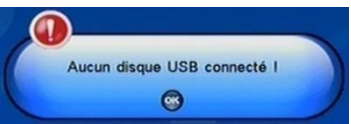

Si un support de stockage USB contenant des fichiers musicaux compatibles est connecté, un écran semblable à celui représenté ci-dessous s"affiche lorsque vous entrez dans le menu «Ma Musique».

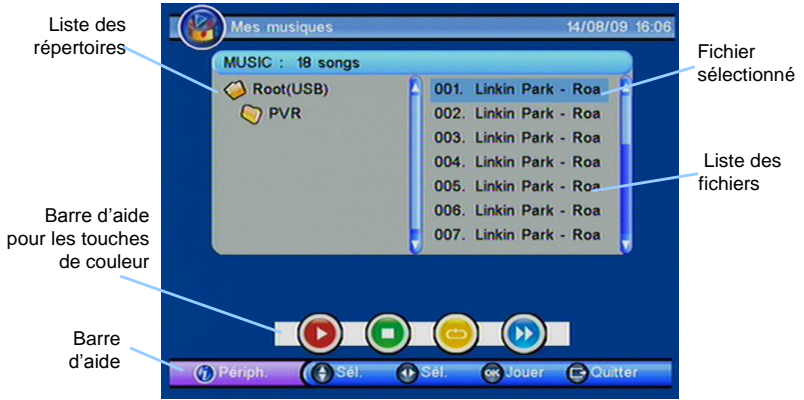

Utilisez les touches suivantes :

- **►**, **◄** pour sélectionner la liste des répertoires ou la liste des fichiers.
- **▼**, **▲** pour sélectionner un fichier ou un répertoire (en fonction de la liste sélectionnée).
- **OK** pour lancer la lecture du fichier sélectionné.
- **INFO** pour explorer une autre partition :
	- Descendre sur le setting «Répartition » et à l"aide des touches **►**, **◄** changer de numéro de partition, appuyez sur OK pour valider le changement.
- **ROUGE** pour lancer ou mettre en pause la lecture du fichier sélectionné.
- **VERTE** pour stopper la lecture en cours.
- **JAUNE** pour sélectionner le mode de répétition parmi :
	- «Normal» : pas de répétition. La lecture s'arrête à la fin du fichier en cours.
	- «Répéter» : répète le fichier en cours.
	- «Répéter tous» : répète le répertoire.
	- «Aléatoire» : choisi aléatoirement le fichier.

**Nota:** Lors de la lecture, le mode de répétition est indiqué sur la partie gauche de la barre d"aide (voir ci-contre).

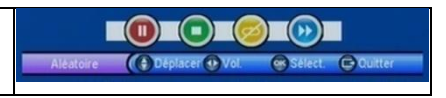

**BLEUE** pour effectuer une avance rapide. Appuyez plusieurs fois sur cette touche pour accéder aux différents modes : x2, x3, x4 et lecture normale (x1).

**Nota** : Lors de la lecture d"un fichier une barre de progression, semblable à celle représentée ci-dessous s"affiche à l"écran.

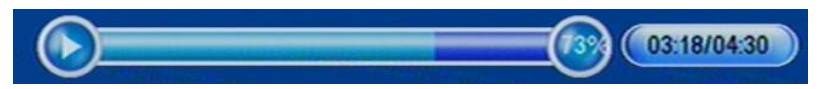

### <span id="page-35-0"></span>4.5.2 Menu «Mes Photos»

Grâce à ce sous-menu, vous pourrez visualiser sur votre écran de TV des photos stockées sur une clé ou un Disque Dur USB. Les formats compatibles sont les suivants : .JPEG, .GIF et .BMP.

Lorsque vous entrez dans le menu « Mes Photos », vous devrez alors appuyer sur la touche BLEUE pour accéder au contenu de votre support de stockage USB en mode « Dossier ». Une fois que vous avez sélectionné votre dossier de photos, appuyez sur « EXIT » pour passer en mode « miniatures ».

**Nota** : si aucune clé ou disque USB n"est inséré, le message « Aucun disque USB connecté » s"affichera à l"écran.

#### <span id="page-35-1"></span>4.5.2.1 Mode «miniatures»

L"écran du mode «miniatures» est semblable à celui représenté ci-dessous.

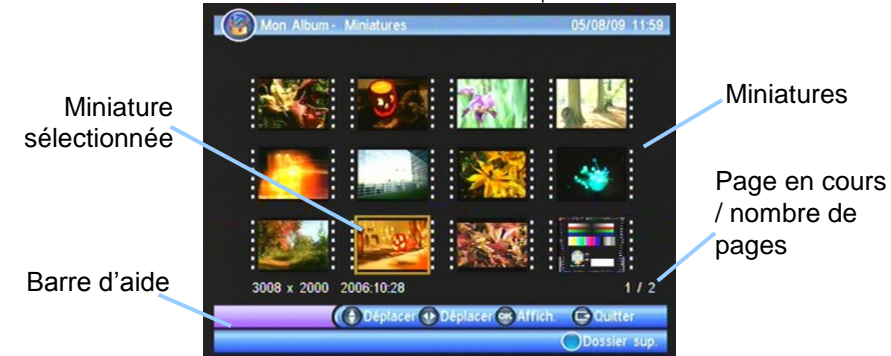

A partir de cet écran, vous pouvez utiliser les touches :

- **►**, **◄**, **▼**, **▲** pour sélectionner une miniature.
- **OK** pour afficher en plein écran la miniature sélectionnée. Reportez-vous au paragraphe suivant plus obtenir plus de détails sur le mode «plein écran».
- **BLEUE** pour afficher la liste des fichiers contenus dans le répertoire. Dans ce mode il est alors possible :
	- De sélectionner un fichier à l"aide des touches **▼**, **▲** puis d"appuyer sur la touche **OK** pour l'afficher en plein écran.
	- De fermer la liste affichée en transparence, en appuyant sur la touche **EXIT** de la télécommande.
- **INFO** pour explorer une autre partition (Attention, cette option ne fonctionne pas en mode « Miniatures », appuyer sur la touche « BLEUE » pour revenir au mode « Dossier » et accéder à cette option):
	- Descendre sur le setting «Répartition » et à l"aide des touches **►**, **◄** changer de numéro de partition, appuyez sur OK pour valider le changement.
- **EXIT** pour quitter le mode « Miniatures » et revenir au menu.

### 4.5.2.2 Mode «plein écran»

Lors de l"affichage d"une image en plein écran (voir ci-contre) des barres d"aide s"affichent en bas de l"image pendant quelques secondes puis disparaissent. Appuyez sur la touche **INFO** de la télécommande pour les afficher à nouveau pendant quelques secondes.

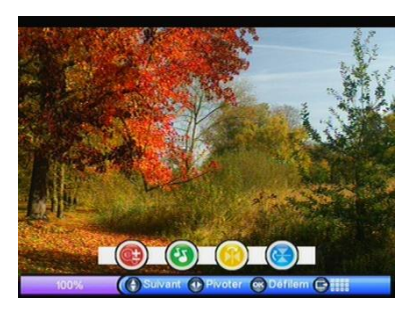

A partir de cet écran, vous pouvez utiliser les touches :

- **▼**, **▲** pour afficher l"image précédente ou suivante.
- **►**, **◄** pour faire pivoter l"image affichée à droite ou à gauche.
- **OK** pour lancer un diaporama. Le mode diaporama est décrit plus en détails ci-dessous (cf. [§4.5.2.4\)](#page-37-1).
- **ROUGE** pour zoomer l"image affichée à l"écran. Reportez-vous au paragraphe [4.5.2.3](#page-36-0) pour plus de détails sur le mode zoom.
- **VERTE** pour afficher l"interface du menu «Ma Musique» (cf. §[4.5.1\)](#page-33-1) et écouter vos fichiers musicaux tout en visionnant vos photos. Appuyez sur la touche **EXIT** pour fermer cette interface.
- **JAUNE** pour appliquer une symétrie verticale à l'image affichée.
- **BLEUE** pour appliquer une symétrie horizontale à l"image affichée.
- <span id="page-36-0"></span>**EXIT** pour retourner au mode «miniatures» (cf.  $64.5.2.1$ ).

### 4.5.2.3 Mode Zoom

Lorsque vous êtes en mode «plein écran» vous pouvez appuyer plusieurs fois sur la touche **ROUGE** de la télécommande pour accéder aux différents modes de zoom disponibles :

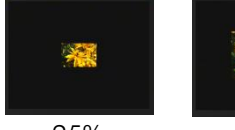

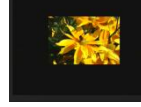

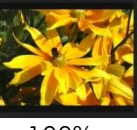

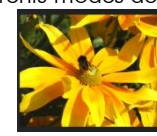

25% 50% 100% 150% 200%

Dans les deux derniers niveaux de zoom (150 et 200 %), l"image zoomée étant plus zoomée grande que ce qui est affiché à l"écran il est possible d"utiliser les touches **▼**, **▲**, **►**, **◄** pour déplacer la partie affichée de l"image zoomée. Lorsque vous utilisez les flèches de

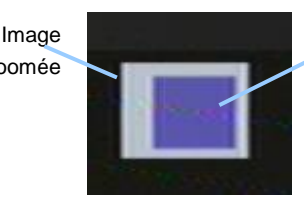

Partie de l'image qui est affichée à l'écran

cette manière, un graphique s"affiche en haut à gauche de l"écran pour indiquer quelle partie de l"image est affichée à l"écran (voir ci-dessus).

### <span id="page-37-1"></span>4.5.2.4 Mode Diaporama

En mode diaporama toutes les images contenues dans le répertoire courant sont affichées les unes après les autres, avec différents effets de transition entre chaque image. Comme dans le mode «miniatures» (cf. [§4.5.2.1](#page-35-1)) des barres d"aide s"affichent en bas de l"écran et disparaissent au bout de quelques secondes. Appuyez sur la touche **INFO** de la télécommande pour les afficher à nouveau pendant quelques secondes.

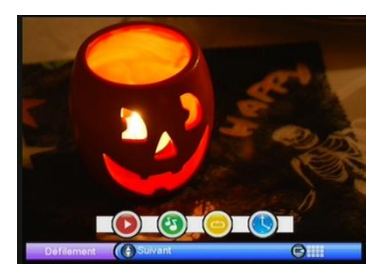

A partir de l"écran de diaporama, vous pouvez utiliser les touches :

- **▼**, **▲** pour forcer l"affichage de l"image précédente ou suivante.
- **ROUGE** pour mettre en pause ou relancer le diaporama.
- **VERTE** pour afficher l"interface du menu «Ma Musique» (cf. §[4.5.1\)](#page-33-1) et écouter  $\bullet$ vos fichiers musicaux tout en visionnant vos photos. Appuyez sur la touche **EXIT** pour fermer cette interface.
- **JAUNE** pour activer ou désactiver la répétition («Une fois» ou «Répétition»). Si la répétition est activée, le contenu du répertoire est affiché en boucle.
- **BLEUE** pour ajuster la vitesse du diaporama («Lent», «Moyen» ou «Rapide»).
- **EXIT** pour retourner au mode «miniatures» (cf. [§4.5.2.1\)](#page-35-1).

### <span id="page-37-0"></span>*4.6* <sup>35</sup>*BMenu Jeu*

Ce menu vous permet d"accéder à :

- Un jeu du nom de "GOMOKU" avec lequel vous pourrez jouer sur votre TV à l"aide de votre télécommande.
- Un calendrier.
- Une calculatrice.

## 5 En cas de problème

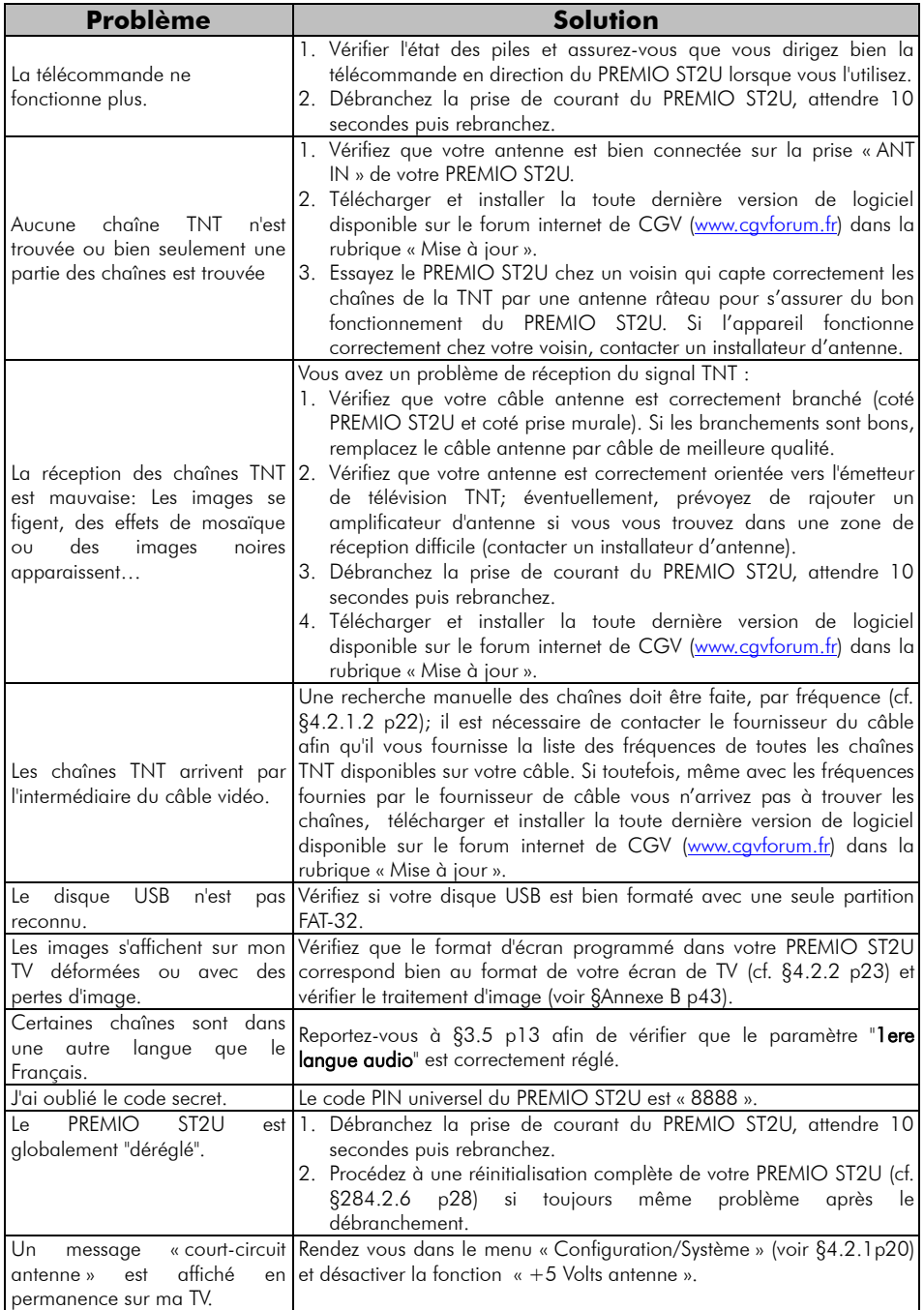

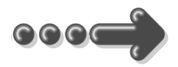

### <span id="page-39-0"></span>6 <sup>4</sup>*B*Caractéristiques Techniques

#### Réception:

MPEG / DVB (Numérique) Flux : ISO/IEC 13818 Système : ISO/IEC 13818-1 Vidéo : ISO/IEC 13818-2 Audio : ISO/IEC 13818-3 Niveau : MP@ML Vitesse : Max 15Mbit/s

#### Tuner :

Fiches IEC 9,52 mm Fréquences d"entrée :170~862 MHz Impédance : 75Ω Sensibilité : -80 ~ -15dBm

#### Connectique Entrée/Sortie :

#### Sorties Audiovisuelles :

2 Prises Péritélévision : TV & DVD-R/Magnétoscope 1 sortie audio numérique S/PDIF (RCA)

#### Connecteur USB pour :

Visualisation fichiers JPEG, BMP, GIF. Lecture fichiers audio MP3, WMA, OGG. Alimentation :  $100 - 240$  V  $\sim 50/60$ Hz

Consommation : Mode actif : 5W Max. Mode veille : 1W Max

#### Alimentation  $+5$  V pour antenne

d'intérieur : disponible sur connecteur entrée antenne

#### Données environnementales :

Température de fonctionnement :  $+5$  °C  $\sim$  $+40^{\circ}$ C Température de stockage : -20 $^{\circ}$ C  $\sim +65^{\circ}$ C Distance de fonctionnement de la télécommande : Max 6 m

#### Décodage Vidéo :

Taille d"image : 4:3 & 16:9 Résolution : 720X576(PAL), 720X480(NTSC)

#### Décodage Audio :

MPEG Layer I&II Mode : Mono G ou D / Stéréo Echantillonnage : 32, 44.1 et 48KHz Résolution : 16bit, 18bit Niveau de sortie : Max 2 Vrms

## <span id="page-40-0"></span>7 SAV et fabricant

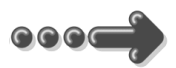

**CGV**- (**C**ompagnie **G**énérale de **V**idéotechnique) ZA la Vigie 18 Rue Théodore Monod BP 90004 67541 Ostwald cedex

Malgré le soin que nous avons apporté à la conception de nos produits et à la réalisation de cette notice, vous avez peut-être rencontré des difficultés. N"hésitez pas à nous contacter, nos spécialistes sont à votre disposition pour vous conseiller et vous dépanner.

#### Service Hotline : **0892 020 009** (1,34€/appel puis 0,34€/ minute)

De 8h00 à 12h00 et de 13h30 à 17h00 du lundi au Jeudi. De 8h00 à 12h00 et de 13h00 à 15h00 le Vendredi.

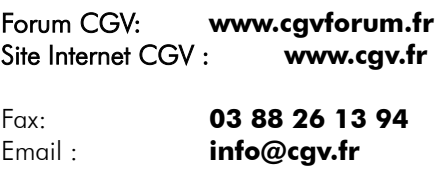

## <span id="page-40-1"></span>8 Garantie

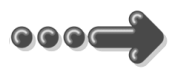

La durée de garantie de votre PREMIO ST2U, offerte par la société CGV, se conforme aux dispositions légales à la date de l"achat.

### <span id="page-41-0"></span>Annexe A. Liste émetteurs TNT et canaux /fréquences

R1: France2, France3, France5, LCP, France Ô, Chaîne Locale

R2: Direct 8, France 4, BFM TV, i-TELE, DirectStar, Gulli

R3: Crypté/Clair: Canal+, TPS Star; Crypté: Canal+HD, Canal+Sport, Canal+Cinéma, Planète

R4: ARTE HD, M6, W9, NT1, - Crypté/Clair : Paris Première

R5: TF1 HD, France 2 HD, M6 HD

R6: TF1, ARTE, TMC, NRJ 12, - Crypté : TF6, LCI, Eurosport

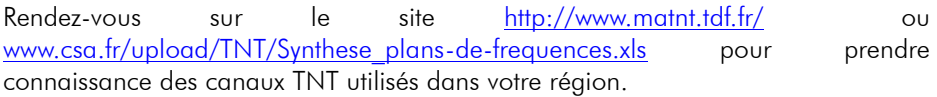

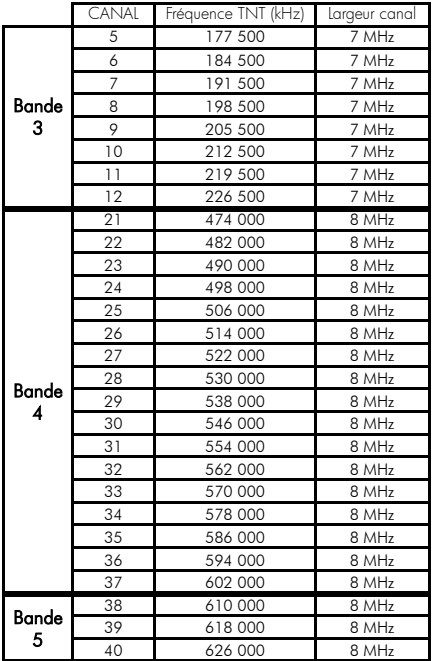

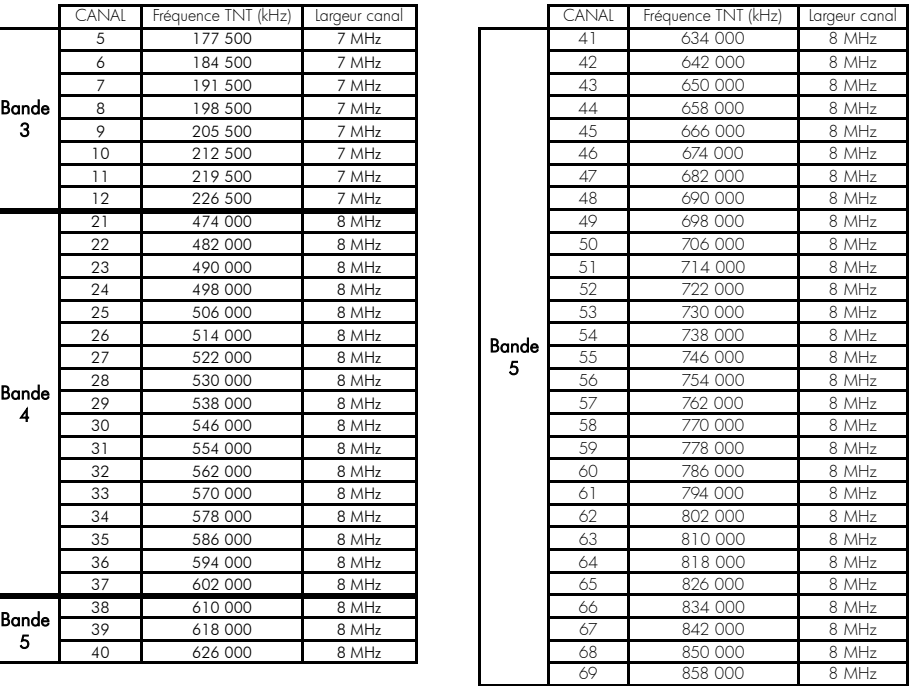

### <span id="page-42-0"></span>Annexe B. 4:3 et 16:9: Explications

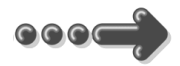

Le tableau ci-dessous explique comment les images sont affichées sur votre TV selon le format de votre TV, le format natif des images TNT reçues et du traitement d"image.

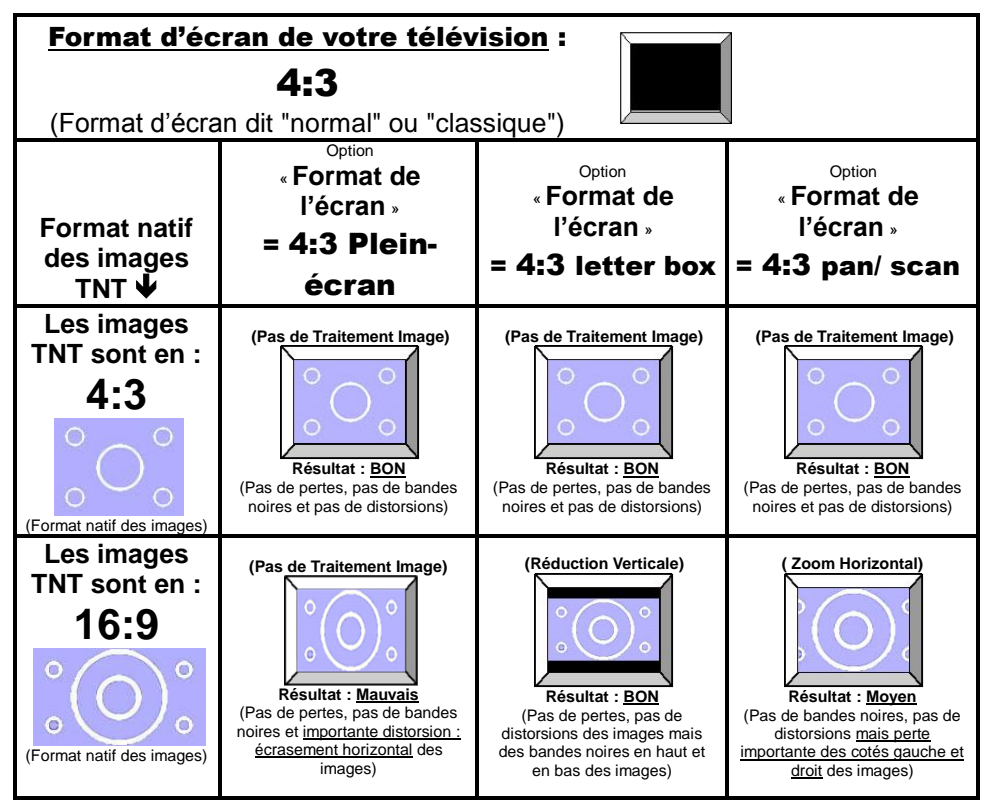

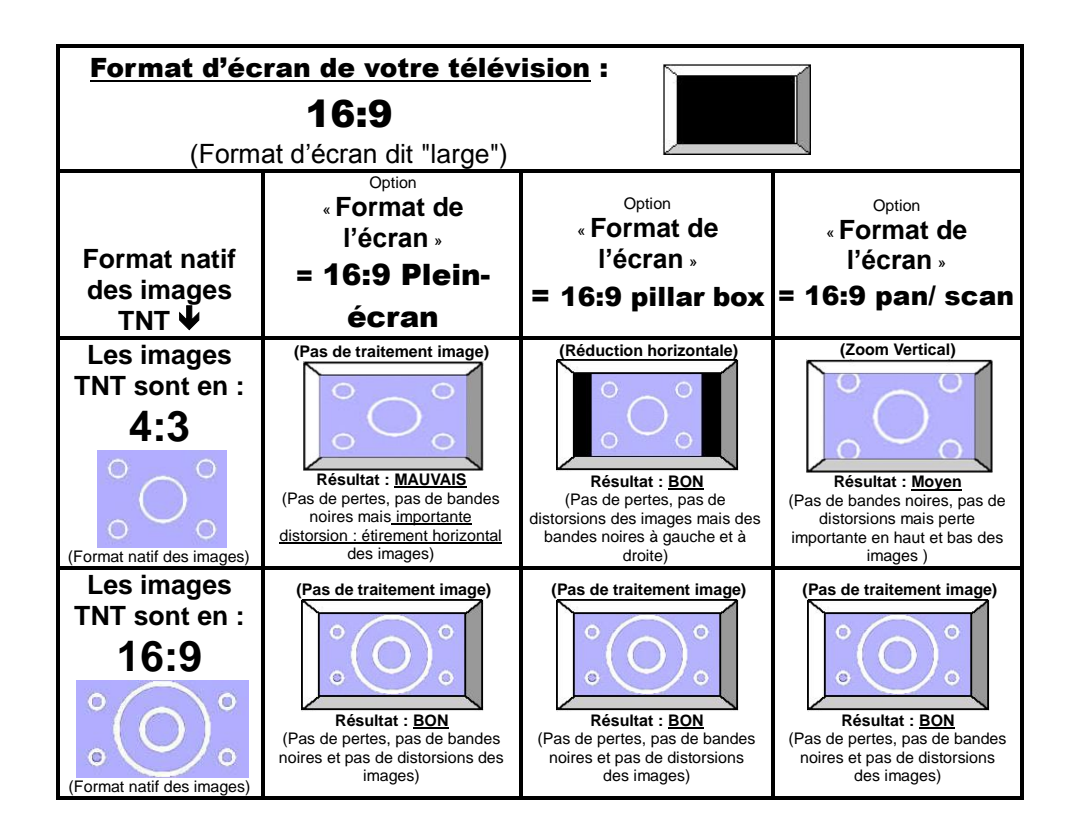

### <span id="page-44-0"></span>Annexe C. Explications générales

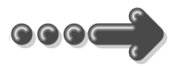

#### <span id="page-44-1"></span>*Annexe C.1.* **Fonctionnement d'un téléviseur (TV)**

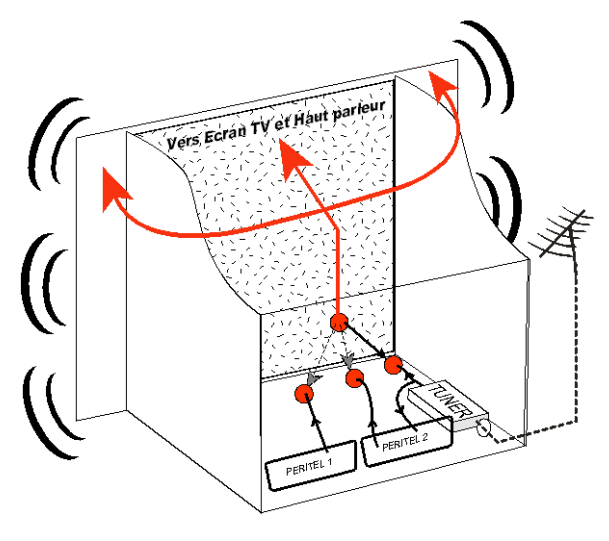

Le tuner est la partie du téléviseur sur laquelle est branchée l"antenne. Le tuner du TV reçoit les programmes TV analogiques et ne permet pas de recevoir les programmes TNT. Par défaut l"écran et les hauts parleurs diffusent le signal reçu par le tuner du TV. Les prises péritels qui se trouvent sur votre TV permettent à un appareil externe d"envoyer ses signaux audio et vidéo vers l"écran et les haut-parleurs. Lorsque vous allumez un appareil (DVD, SAT, TNT, magnétoscope…) qui est branché sur une prise péritel du

TV, ce dernier sélectionne automatiquement cette prise péritel et en diffuse les signaux, grâce au signal de sélection automatique (appelé «Commutation Lente» ou «CL») qui est normalement fourni par l"appareil qui vient d"être allumé. Sur votre TV, vous pouvez aussi sélectionner manuellement les prises péritels. Elles portent généralement le nom de : AV, AUX, EXT,… selon la marque du TV. Elles se sélectionnent avec la télécommande du TV par la touche **0**, ou par la touche **AV**, ou encore par la touche qui comporte ce pictogramme : … (voir la notice du TV).

De son côté, le TV envoie ses signaux audio et vidéo, en provenance de son tuner interne, vers les appareils externes connectés sur ses péritels. (Pour enregistrement ou pour un décodeur du type CANAL+ «syster»…). Ainsi, les péritels d"un TV sont bidirectionnelles. Les appareils externes envoient des signaux audio et vidéo au TV et le TV fournit des signaux aux appareils externes.

#### <span id="page-45-0"></span>*Annexe C.2.* **Fonctionnement d'un magnétoscope/DVD-R**

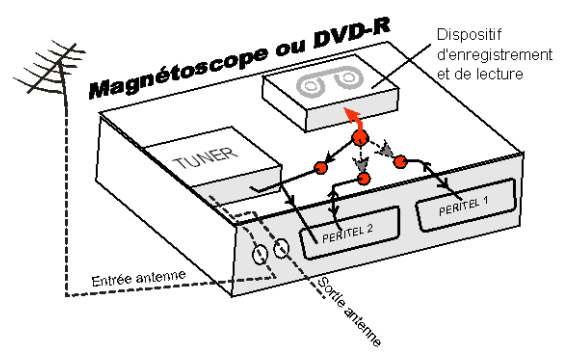

La sortie antenne de votre enregistreur

(magnétoscope ou DVD-R) permet de brancher en cascade l"entrée antenne de votre téléviseur. Vous pouvez choisir manuellement la chaîne que vous souhaitez enregistrer, mais également

choisir d"enregistrer l"appareil branché sur la PERITEL 1 ou la PERITEL 2. Ces prises portent le nom de : AV, AUX, EXT… selon la marque de votre enregistreur. Elles se sélectionnent, avec la télécommande de votre enregistreur, par la touche **0**, ou par la touche **AV**, ou la touche **P -**… (Voir la notice de votre enregistreur).

### <span id="page-45-1"></span>*Annexe C.3.* **Utilisation d'un adaptateur TNT**

Les adaptateurs TNT apportent une modification dans vos habitudes. En effet, le tuner analogique de votre enregistreur ne permet pas de recevoir ou enregistrer la TNT. Vos appareils (TV, magnétoscope, DVD-R…) ne peuvent donc recevoir les signaux audio et vidéo TNT qu"à travers la prise péritel sur laquelle est branché votre adaptateur TNT.

Votre adaptateur TNT se conforme aux normes de fonctionnement des péritels et il fournit donc le signal de détection automatique. ATTENTION, votre adaptateur TNT fournit le signal de détection automatique uniquement sur sa prise péritel appelée «TV». Ainsi, lorsque vous mettez en marche votre adaptateur TNT, il s"affichera automatiquement sur l"écran de votre TV qui doit être branché sur la péritel «TV» de votre adaptateur TNT. La prise péritel «VCR-DVD R» de votre adaptateur TNT ne fournit pas le signal de détection automatique. Ainsi, si la TV est connectée sur cette prise péritel «VCR-DVD R», il faudra alors mettre manuellement votre TV en mode AV, c"est à dire forcer le TV à afficher les signaux audio-vidéo provenant de sa péritel.

Pour pouvoir enregistrer un programme TNT, il ne faut plus utiliser le tuner analogique de votre enregistreur (magnétoscope ou DVD-R). Il faut indiquer à votre enregistreur que vous souhaitez enregistrer les signaux qui entrent sur sa prise péritel, sur laquelle est branché votre adaptateur TNT. Pour cela il faut choisir la chaîne «AV», en appuyant sur la touche **P-** (programme -) de votre enregistreur (DVD-R ou magnétoscope), vous faites défiler les chaînes jusqu"à faire apparaître

les chaînes AV1/AV2, ou EXT1/EXT2, ou A1/A2… selon la marque de votre appareil enregistreur. Veuillez vous reporter à la notice de votre enregistreur.

Votre adaptateur TNT devient en quelque sorte un tuner externe. Ceci est valable en enregistrement direct ou en enregistrement différé (programmation d"un enregistrement la nuit ou pendant vos vacances par exemple en utilisant le programmateur de votre adaptateur TNT).

Pour faire un enregistrement différé, il est nécessaire de programmer à la fois votre enregistreur (magnétoscope ou DVD-R) ET votre adaptateur TNT. Votre adaptateur TNT ne déclenche pas l"enregistrement sur votre DVD-R ou magnétoscope. Le lancement de l"enregistrement sur votre enregistreur (DVD-R ou magnétoscope) dépendra uniquement de sa programmation à lui. Ainsi, en plus de la programmation de votre adaptateur TNT, vous devrez aussi faire la programmation de vos appareils enregistreurs, comme d"habitude, excepté qu"il faudra les programmer de telle sorte que le signal à enregistrer provienne de leur prise péritel (reliée à votre adaptateur TNT) et non plus de leur tuner.

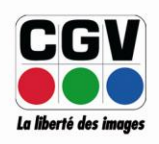

**COMPAGNIE GENERALE** DE VIDEOTECHNIQUE www.cgv.fr